# Latitude Seri 13-7350 Panduan Pengguna

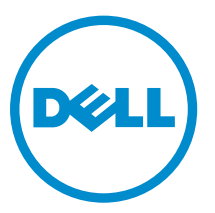

Model Resmi: P58G Tipe Resmi: P58G001

# Catatan, Perhatian, dan Peringatan

CATATAN: CATATAN menunjukkan informasi penting yang akan membantu Anda menggunakan komputer lebih baik lagi.

PERHATIAN: PERHATIAN menunjukkan kemungkinan terjadinya kerusakan pada perangkat keras Ø atau hilangnya data, dan memberitahu Anda mengenai cara menghindari masalah tersebut.

PERINGATAN: PERINGATAN menunjukkan potensi kerusakan harta benda, cedera pribadi, atau ⚠ kematian

Copyright **©** 2015 Dell Inc. Hak cipta dilindungi undang-undang. Produk ini dilindungi oleh undang-undang hak cipta dan hak atas kekayaan intelektual di AS dan internasional. Dell™ dan logo Dell merupakan merek dagang dari Dell Inc. di Amerika Serikat dan/atau yurisdiksi lain. Seluruh merek dan nama lainnya yang disebutkan di sini dapat merupakan merek dagang perusahaannya masing-masing.

2014 -12

Rev. A01

# Daftar Isi

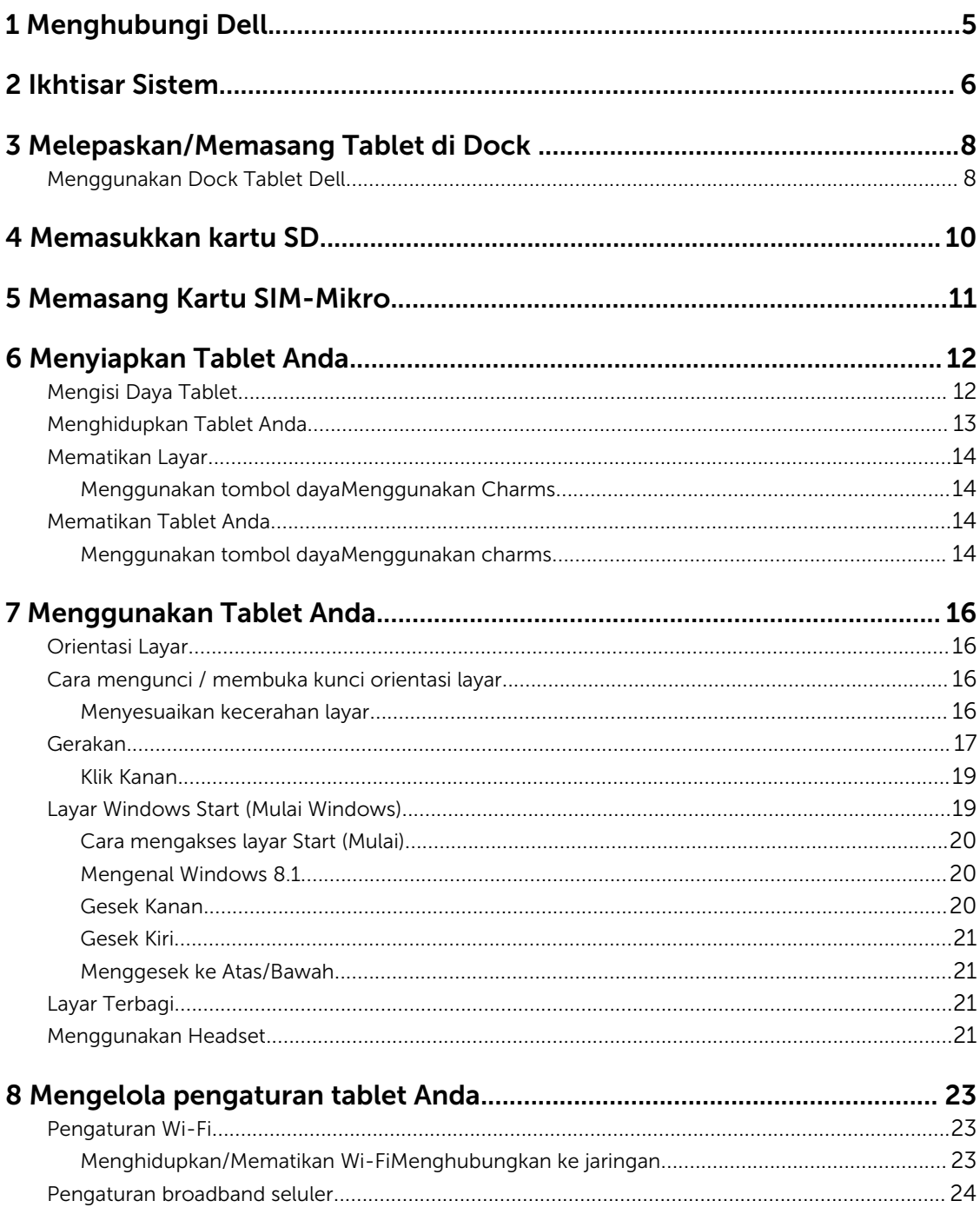

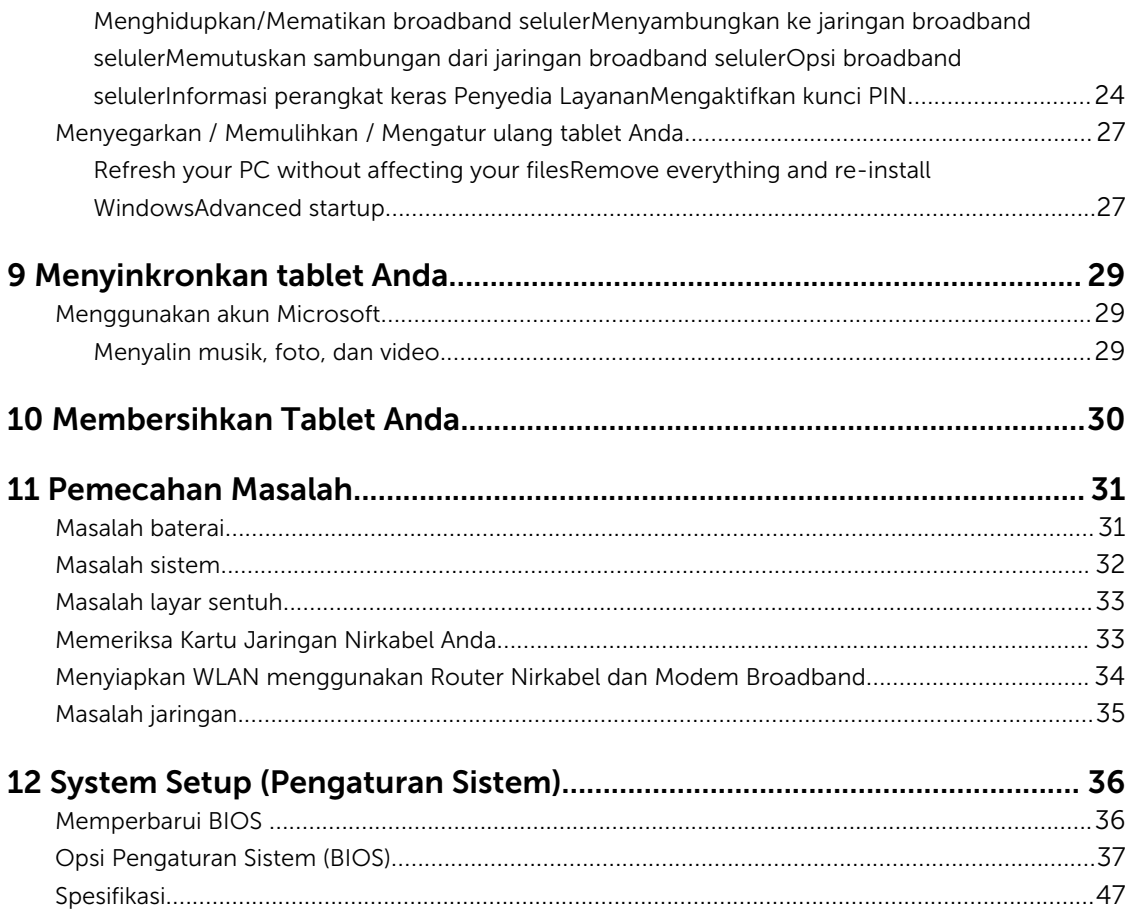

# <span id="page-4-0"></span>Menghubungi Dell

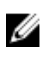

CATATAN: Jika Anda tidak memiliki sambungan Internet aktif, Anda dapat menemukan informasi kontak pada faktur pembelian, slip kemasan, tagihan, atau katalog produk Dell.

Dell menyediakan beberapa dukungan berbasis online dan telepon serta opsi servis. Ketersediaan bervariasi menurut negara dan produk, dan sebagian layanan mungkin tidak tersedia di daerah Anda. Untuk menghubungi Dell atas masalah penjualan, dukungan teknis, atau layanan pelanggan:

- 1. Kunjungi dell.com/support.
- 2. Pilih kategori dukungan Anda.
- 3. Verifikasikan negara atau kawasan Anda di daftar tarik turun Choose A Country/Region (Pilih Negara/ Kawasan) pada bagian bawah halaman.
- 4. Pilih tautan layanan atau tautan yang terkait berdasarkan kebutuhan Anda.

# <span id="page-5-0"></span>Ikhtisar Sistem

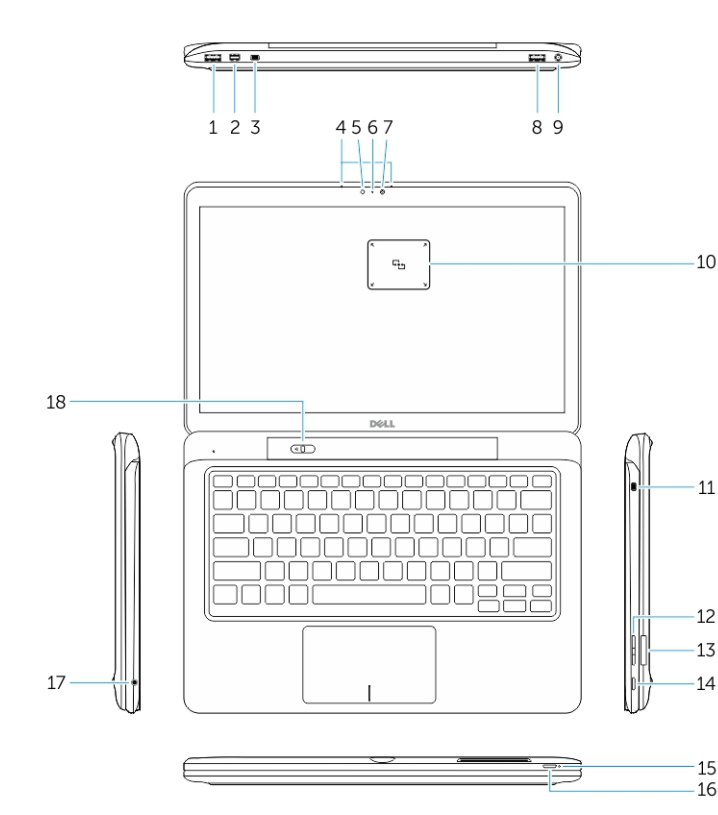

Angka 1. Ikhtisar

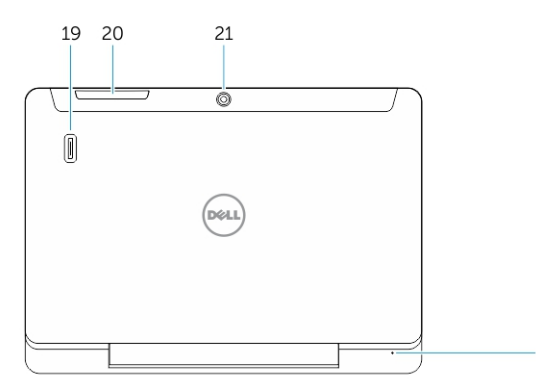

Angka 2. Tampak atas

- 1. Konektor USB 3.0
- 2. Konektor DisplayPort-Mini
- 3. Slot kabel-pengaman Noble
- 4. Mikrofon
- 5. Sensor cahaya sekitar
- 6. Lampu status kamera
- 7. Kamera

 $10$ 

 $11$ 

15  $\overline{16}$ 

- 8. Konektor USB 3.0 dengan PowerShare
- 9. Konektor daya
- 10. Pembaca Near Field Communication (NFC) (opsional)
- 11. Slot kabel-pengaman Noble
- 12. Tombol Volume
- 13. Pembaca kartu memori SD berukuran penuh
- 14. Tombol Windows
- 15. Lampu status daya
- 16. Tombol Daya
- 17. Konektor headset
- 18. Penggeser untuk melepaskan dari dock
- 19. Pembaca sidik jari (opsional)
- 20. Pembaca Smartcard (opsional)
- 21. Kamera belakang (opsional)
- 22. Lampu status daya
- 23. Slot pemandu dock
- 24. Pembaca SIM-Mikro (model LTE/ HSPA+ saja)
- 25. Konektor Dock
- 26. Konektor daya
- 27. Label PPID
- 28. Speaker
- 22

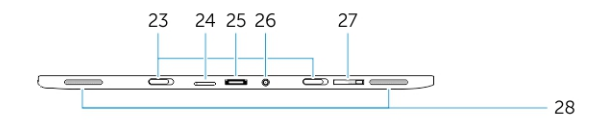

Angka 3. Tampak samping

# <span id="page-7-0"></span>Melepaskan/Memasang Tablet di Dock

1. Geser tombol ke kiri untuk melepaskan tablet dari dudukan dock.

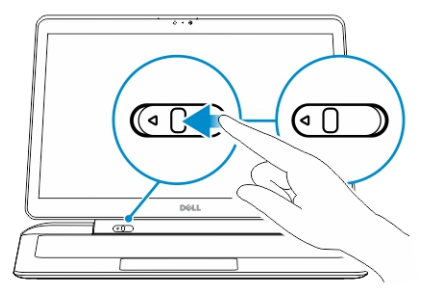

2. Angkat ke atas dan pisahkan tablet dari dudukannya untuk menyelesaikan proses pelepasan dari dock.

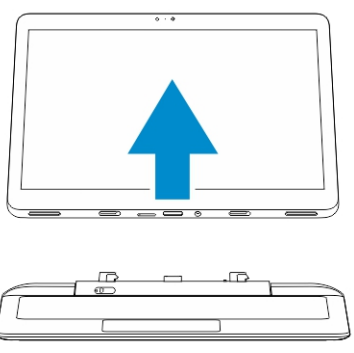

3. Untuk memasang tablet ke dudukan dock, Geser tombol ke kiri untuk memastikan bahwa kaitnya ada di dalam pin yang dipasang ke dock.

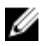

CATATAN: Memberikan tekanan berlebih dapat menyebabkan kerusakan pada konektor docking.

## Menggunakan Dock Tablet Dell

Gambar berikut ini menampilkan cara meletakkan tablet Anda di dock:

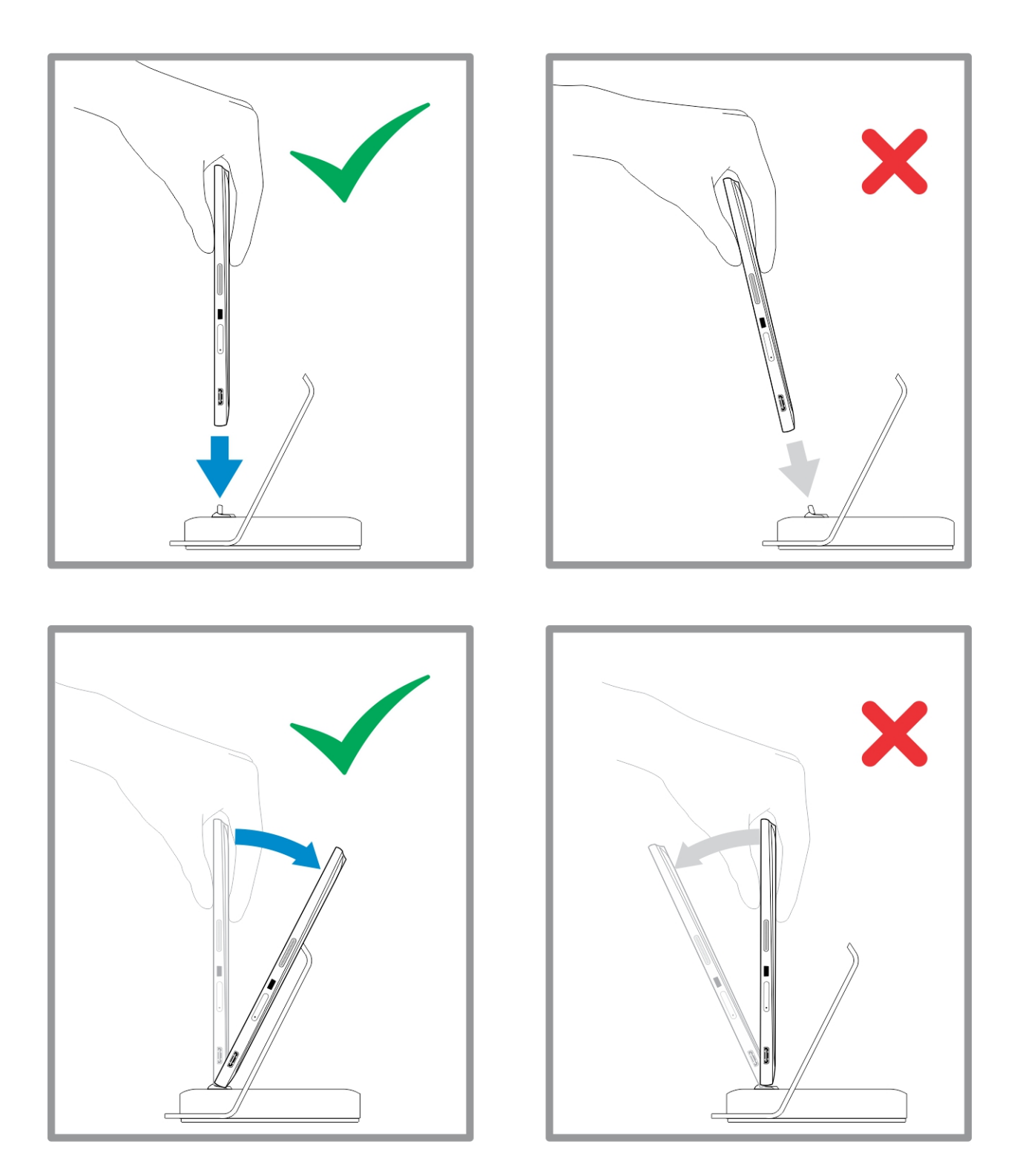

# <span id="page-9-0"></span>Memasukkan kartu SD

1. Masukkan kartu SD ke dalam slot kartu SD pada bagian bawah keyboard.

4

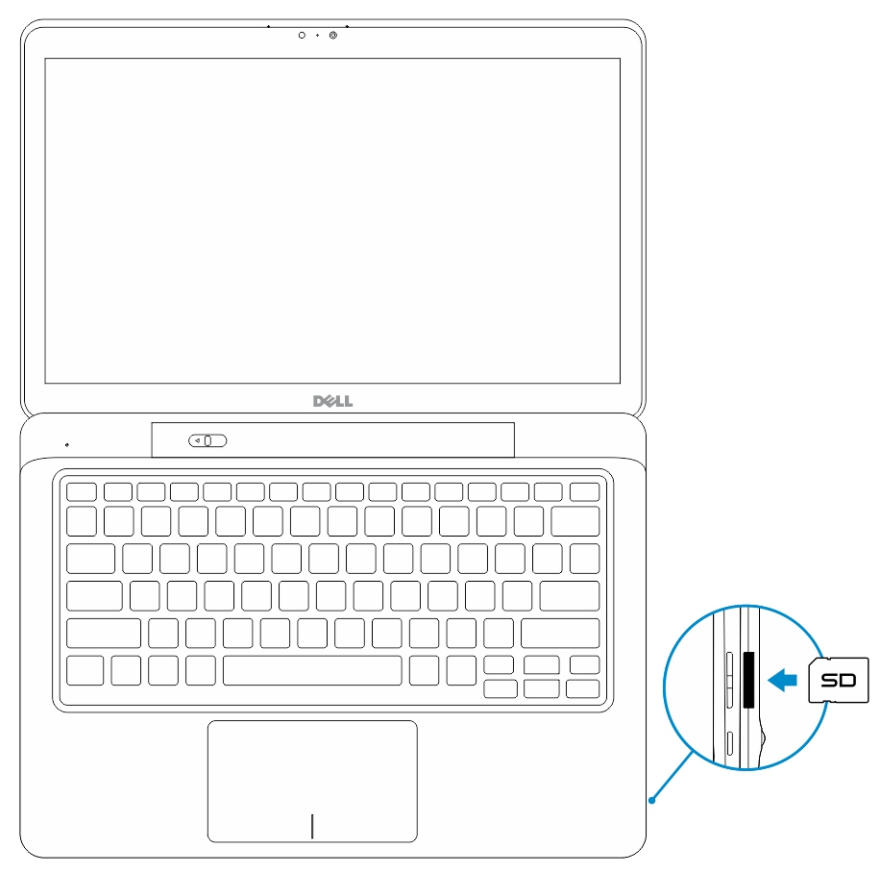

CATATAN: Bagian pengisi plastik perlu dilepaskan terlebih dulu sebelum memasukkan kartu SD.

# <span id="page-10-0"></span>Memasang Kartu SIM-Mikro

- Ø PERHATIAN: Melepaskan kartu SIM-Mikro saat tablet sedang hidup dapat menyebabkan kehilangan data atau merusak kartu. Pastikan tablet Anda dimatikan atau koneksi jaringan dinonaktifkan.
- 1. Masukkan klip kertas atau alat pelepas SIM untuk mengeluarkan baki kartu SIM dari tablet.
- 2. Isi kartu SIM ke dalam baki.
- 3. Dorong baki kartu SIM yang berisi kartu SIM ke dalam slotnya pada tablet sampai terdengar suara klik tanda telah terpasang ke tempatnya.

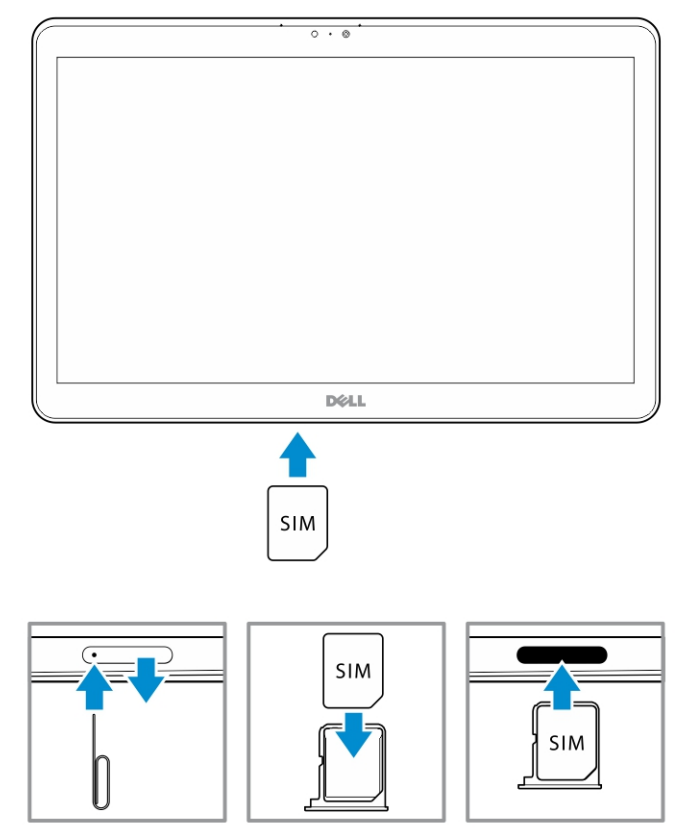

6

# <span id="page-11-0"></span>Menyiapkan Tablet Anda

## Mengisi Daya Tablet

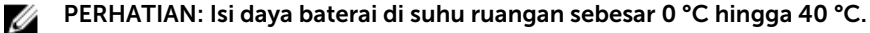

PERHATIAN: Gunakan hanya adaptor daya dan kabel daya yang disertakan bersama tablet Anda. U Menggunakan adaptor daya atau kabel daya yang tidak resmi dapat menyebabkan kerusakan pada tablet Anda.

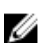

CATATAN: Baterai tidak terisi penuh saat Anda membuka kemasan tablet.

1. Sambungkan kabel daya ke adaptor daya.

 $\textcircled{\scriptsize\textsf{new}}$ 

2. Sambungkan adaptor daya ke stopkontak listrik dan isi daya tablet sampai baterai terisi penuh.

 $\mathbb Z$  CATATAN: Baterai tablet memerlukan waktu sekitar 4 jam untuk terisi penuh.

Anda dapat memeriksa status pengisian daya tablet dari:

• Lampu pengisian daya baterai yang terletak di bagian depan tablet:

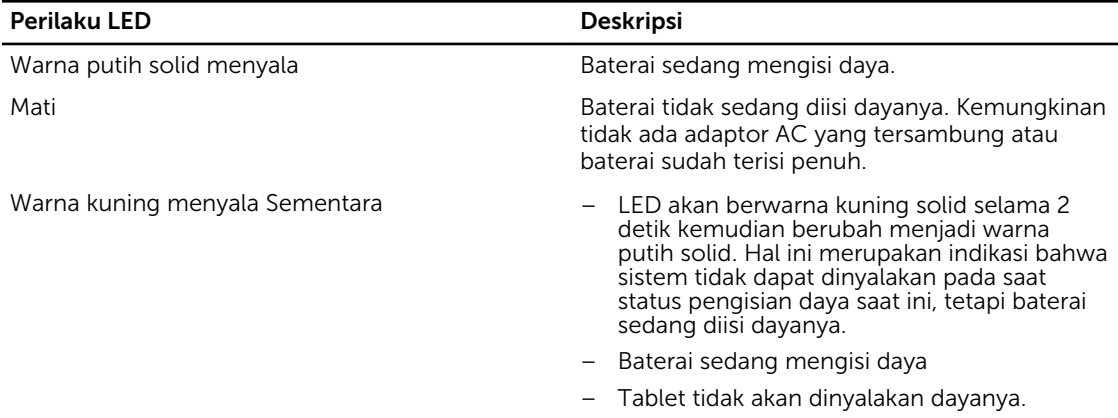

CATATAN: Anda dapat memeriksa level baterai dengan pasti dengan cara melakukan booting ke Sistem operasi.

• Ikon baterai ditampilkan di layar:

<span id="page-12-0"></span>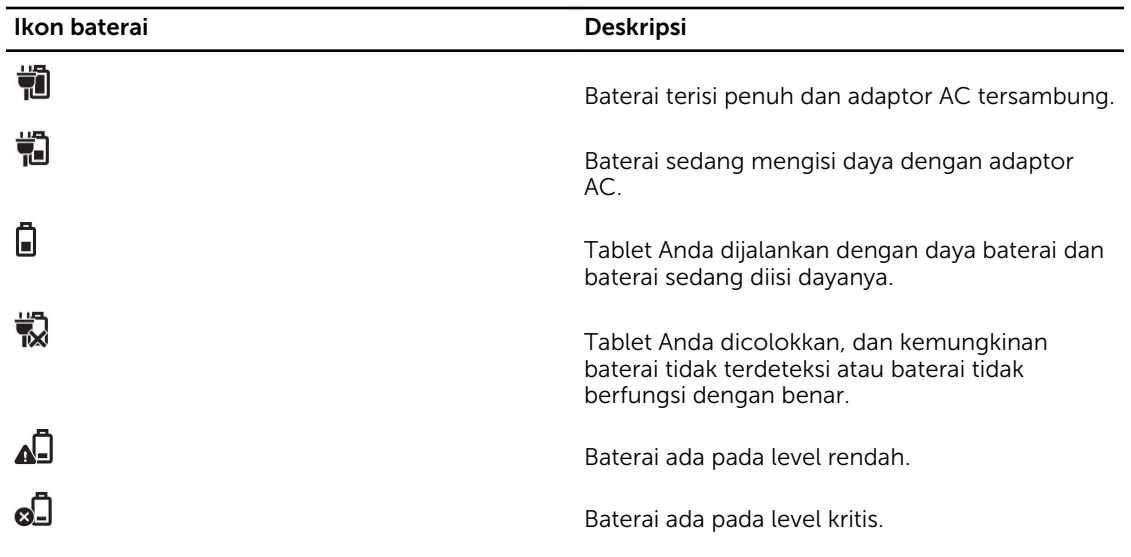

CATATAN: Tablet tidak akan segera menyala saat baterai benar-benar habis, bahkan jika pengisi Ø daya disambungkan. Tablet perlu diisi daya selama minimal 5 menit sebelum dapat menyala kembali.

# Menghidupkan Tablet Anda

CATATAN: Gunakan tablet ini di suhu ruangan antara 0 °C hingga 40 °C. Ø

- 1. Tekan dan tahan tombol **Power** (Daya)  $\square$  selama 2 detik untuk menghidupkan tablet Anda.
- 2. Jika gambar layar kunci muncul, gesek jari Anda dari bagian bawah display untuk beralih ke layar login, kemudian masukkan sandi untuk masuk ke Windows.

Tablet siap digunakan setelah layar Start (Mulai) Windows muncul.

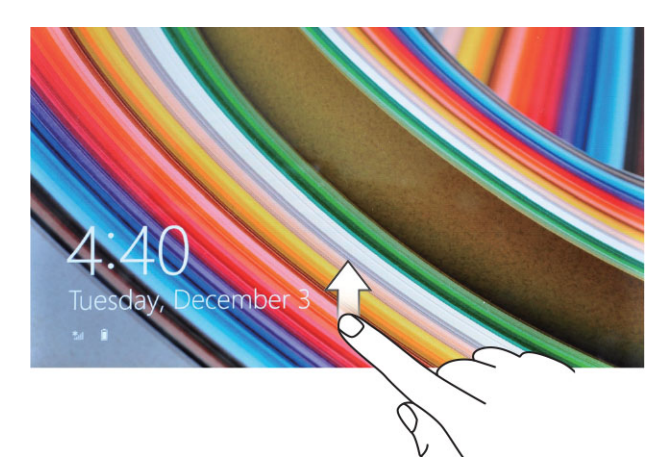

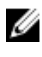

Ø

CATATAN: Jika layar login tidak diaktifkan di dalam Windows 8.1, Anda akan dibawa langsung dari layar kunci ke layar mulai.

CATATAN: Layar kunci hanya ditampilkan saat kembali dari kondisi tidur.

# <span id="page-13-0"></span>Mematikan Layar

#### Menggunakan tombol daya

Tekan tombol Power (Daya)  $\square$ untuk mematikan layar.

#### Menggunakan Charms

- 1. Gesek dari tepi kanan display untuk mengakses bilah Charms.
- 2. Sentuh **Settings** (Pengaturan)  $\bigoplus$  → **Power** (Daya)  $\bigcup$  → **Sleep** (Tidur) untuk mematikan layar.

**CATATAN:** Jika tablet Anda dalam keadaan tidur, tekan tombol **Power** (Daya) لكان atau tombol Windows satu kali untuk menghidupkan layar.

# Mematikan Tablet Anda

Mematikan tablet akan benar-benar memadamkan tablet. Anda dapat mematikan tablet dengan dua cara:

- 1. Menggunakan tombol daya
- 2. Menggunakan menu charms

#### Menggunakan tombol daya

- 1. Tekan dan tahan tombol **Power** (Daya)  $\square$  selama minimal 4 detik.
- 2. Windows akan memberitahukan konfirmasi untuk mematikan tablet Anda.

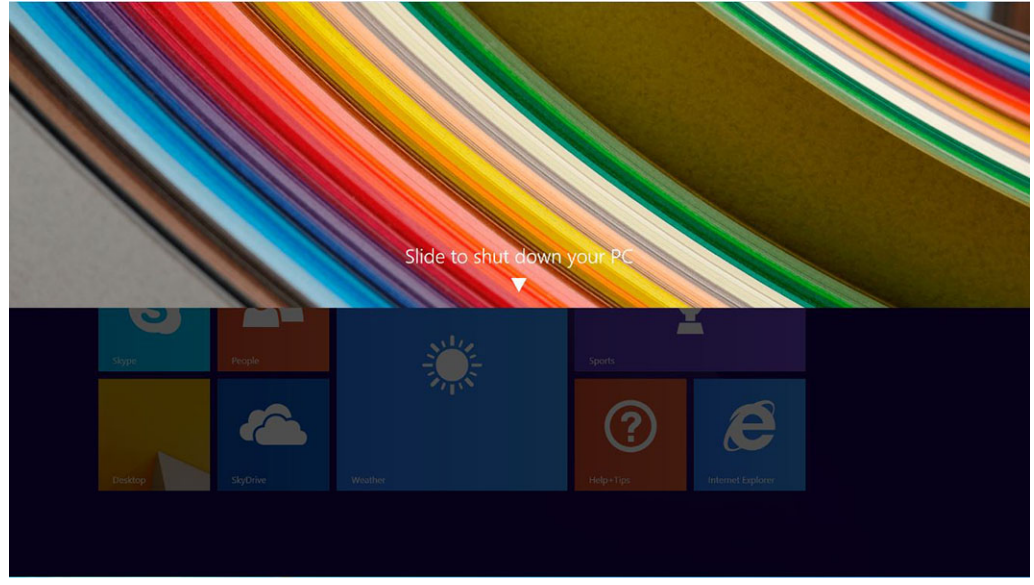

- 3. Geser untuk mematikan tablet Anda.
- 4. Cara alternatif untuk mematikan tablet Anda adalah dengan menekan terus tombol daya selama lebih dari 10 detik. Hal ini masih akan memunculkan notifikasi Windows. Namun, jika Anda terus menekan tombol daya tersebut, tablet akan mati tanpa pengguna harus menggeser ke bawah pada menu notifikasi.

### Menggunakan charms

- 1. Gesek dari tepi kanan tampilan untuk mengakses menu Charms.
- 2. Sentuh Settings (Pengaturan)  $\bigoplus_{n=1}^{\infty}$  **Power** (Daya)  $\bigcup_{n=1}^{\infty}$  **Shut down** (Matikan) untuk mematikan tablet.

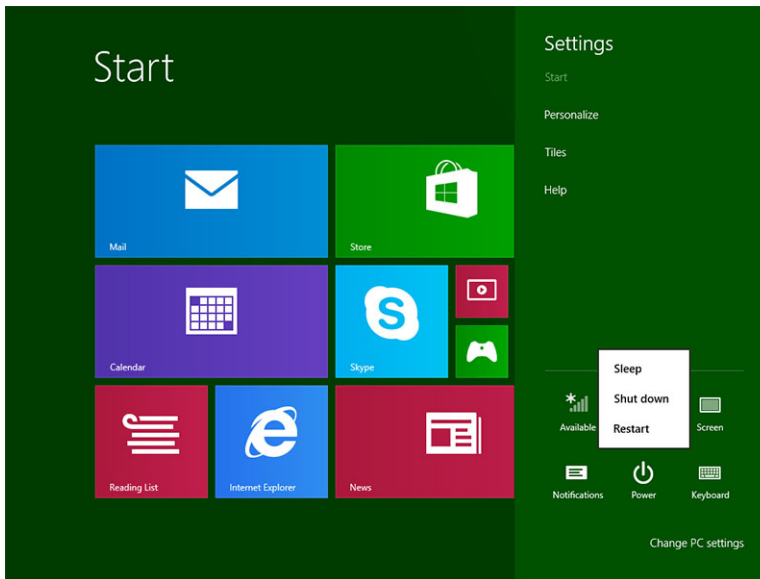

7

# <span id="page-15-0"></span>Menggunakan Tablet Anda

# Orientasi Layar

Untuk menikmati tampilan optimal, orientasi layar akan berubah secara otomatis ke format potret atau lanskap, tergantung bagaimana Anda memegang tablet.

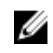

CATATAN: Beberapa aplikasi mungkin tidak mendukung rotasi layar otomatis ke format portret atau lanskap.

## Cara mengunci / membuka kunci orientasi layar

- 1. Gesek dari tepi kanan display untuk mengakses bilah Charms.
- 2. Sentuh **Settings** (Pengaturan)  $\overrightarrow{Q}$   $\rightarrow$  **Screen** (Layar)  $\boxed{=}$
- 3. Sentuh  $\Box$  pengalih untuk mengunci orientasi layar, atau sentuh  $\Box$  pengalih untuk membuka kunci orientasi layar.

#### Menyesuaikan kecerahan layar

Anda juga dapat menyesuaikan kecerahan layar di sini dengan menggunakan penggeser yang ada di bawah  $\Box$  menu pengalih.

<span id="page-16-0"></span>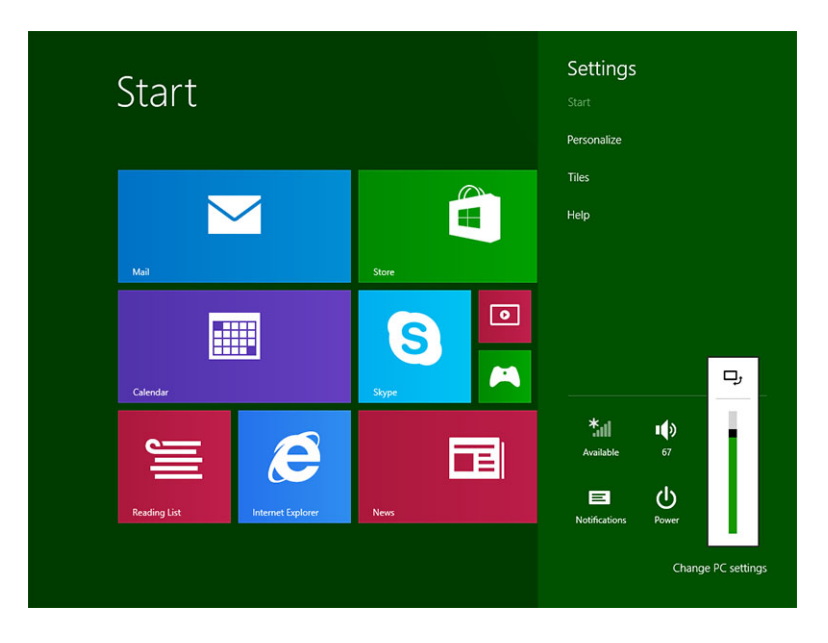

Anda juga dapat menyesuaikan layar Anda secara otomatis. Untuk menyesuaikan kecerahan layar secara otomatis:

- 1. Gesek dari tepi kanan display untuk mengakses bilah Charms.
- 2. Sentuh Settings (Pengaturan)  $\bigoplus$  → Change PC settings (Ubah pengaturan PC) → PC and devices (PC dan perangkat) **→** Power and sleep (Daya dan tidur).
- 3. Di bawah Brightness (Kecerahan), geser ke kiri atau ke kanan untuk menghidupkan / mematikan opsi kecerahan otomatis.

CATATAN: Anda dapat menghidupkan / mematikan penggeser agar layar otomatis menyesuaikan U kecerahan, berdasarkan pada cahaya ruangan.

## Gerakan

Tablet Anda memiliki display multi-sentuhan. Anda dapat menyentuh layar untuk mengoperasikan tablet.

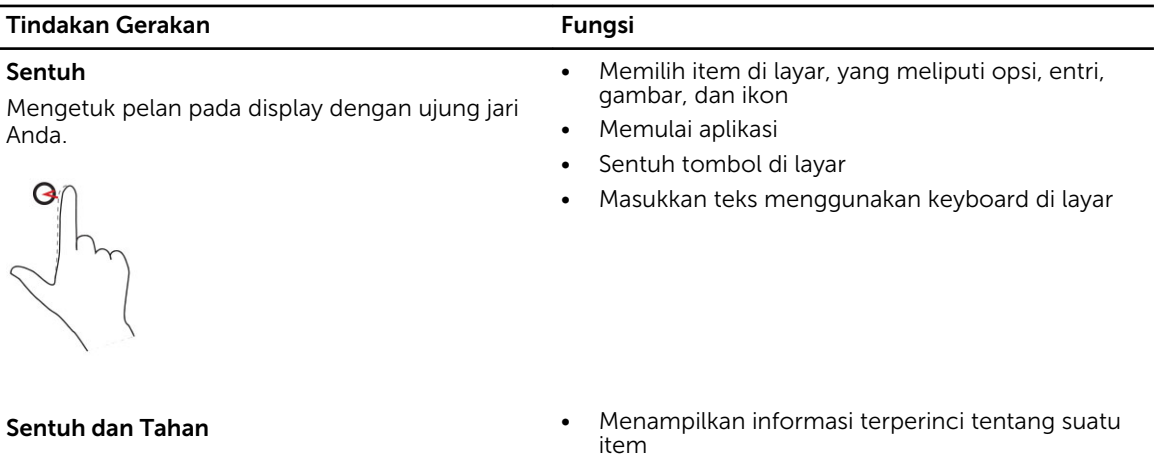

#### Tindakan Gerakan **Fungsi**

Sentuh dan tahan jari Anda pada display. • Membuka menu konteks dari suatu item untuk melakukan tindakan lebih lanjut

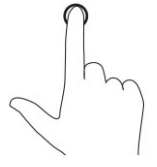

#### Seret dan Letakkan

- 1. Sentuh dan tahan jari Anda pada sebuah item di layar
- 2. Dengan jari Anda tetap menyentuh display, gerakkan ujung jari Anda ke lokasi yang diinginkan
- 3. Angkat jari Anda dari display untuk meletakkan item tersebut di lokasi yang diinginkan

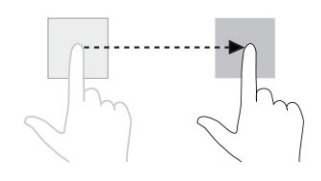

#### Memindahkan item seperti gambar dan ikon pada layar

- Gulir melintasi layar Start (Mulai), halaman web, daftar, entri, foto, kontak, dan seterusnya
	- Tutup aplikasi. (Gesek aplikasi ke bagian bawah display)

#### Gesek atau Geser

Gerakkan jari Anda pada arah vertikal atau horizontal pada display

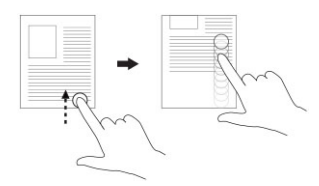

#### Memperbesar

Sentuh display dengan dua jari kemudian pisahkan kedua jari tersebut

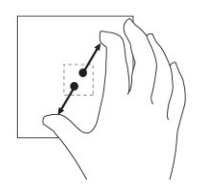

Memperbesar tampilan gambar atau halaman web

Memperkecil Memperkecil tampilan gambar atau halaman web

#### <span id="page-18-0"></span>Tindakan Gerakan Fungsi

Sentuh display dengan dua jari kemudian rapatkan kedua jari tersebut

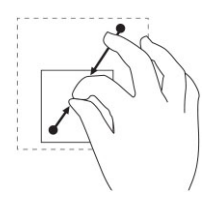

Putar

Memutar objek sebesar 90 derajat

Sentuh display dengan dua atau beberapa jari kemudian gerakkan jari membentuk lengkungan searah atau berlawanan arah jarum jam.

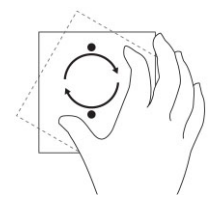

### Klik Kanan

Untuk melakukan klik kanan pada tablet Anda, Sentuh dan Tahan jari Anda selama 2 detik di bagian apa saja pada layar atau pada sebuah ikon kemudian lepaskan jari Anda.

Menu opsi akan muncul di layar.

## Layar Windows Start (Mulai Windows)

Layar Windows Start (Mulai Windows) akan menampilkan daftar Live Tiles (Ubin Langsung) bawaan dan kustom, yang bertindak sebagai pintasan ke Control Panel (Panel Kontrol), Windows Explorer (Penjelajah Windows), aplikasi Weather (Cuaca), RSS, Windows Store, Internet Explorer, dan aplikasi terinstal lainnya.

Live Tiles (Ubin Langsung) di layar Start (Mulai) Anda akan berubah dan diperbarui dalam waktu aktual sehingga Anda dapat mendapatkan pembaruan waktu aktual tentang berita atau olahraga, memeriksa kegiatan teman-teman Anda, dan mendapatkan ramalan cuaca terkini.

Antarmuka pengguna berbasis-kotak akan memberi Anda akses langsung ke aplikasi yang baru saja Anda gunakan, Email, foto, musik, video, kontak, pembauran Facebook & Twitter, serta situs web yang sering dilihat. Anda dapat menyematkan aplikasi favorit atau aplikasi yang sering Anda gunakan sebagai Live Tiles (Ubin Langsung) untuk mengkustomisasi layar Start (Mulai).

Anda juga dapat mempersonalisasi layar Start (Mulai) dengan mengatur gambar favorit Anda sebagai wallpaper.

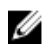

<span id="page-19-0"></span>CATATAN: Live Tiles (Ubin Langsung) dapat ditambah atau dihapus dengan menggunakan opsi Pin  $(Sematkan)$  atau Unpin (Hapus $\otimes$  Penyematan)

### Cara mengakses layar Start (Mulai)

Ikuti salah satu metode berikut ini untuk mengakses layar Start (Awal):

- Tekan tombol **Windows** ...
- Gesek dari tepi kanan display untuk mengakses bilah Charms, lalu sentuh ikon Start (Mulai).

#### Mengenal Windows 8.1

Anda dapat menyentuh kotak Help+Tips (Bantuan+Tips) pada layar Start (Mulai) untuk mendapatkan bantuan dan tips tentang cara menggunakan Windows 8.1.

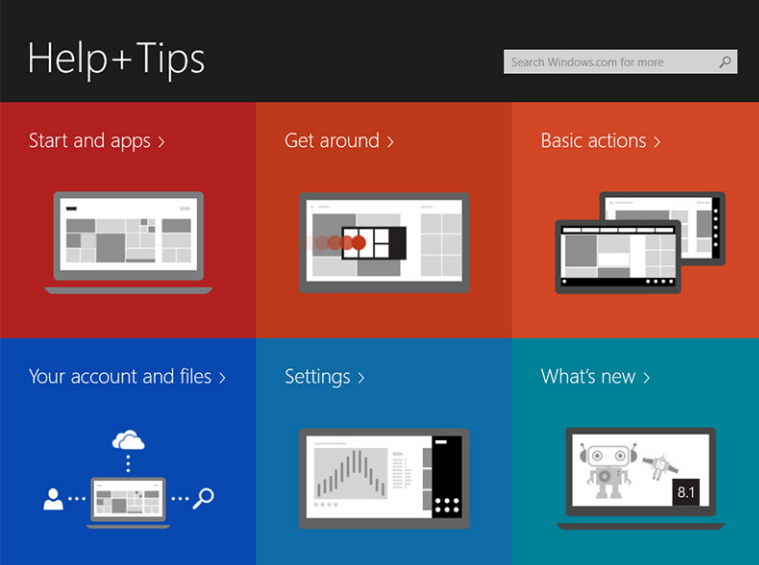

#### Gesek Kanan

Menggesek ke dalam dari tepi kanan display akan membuka bilah Charms. Charms memberikan akses ke perintah sistem, seperti opsi Start (Mulai), Search (Cari), Share (Bagikan), Devices (Perangkat), dan Settings (Pengaturan).

Jika tablet Anda sedang menjalankan aplikasi atau melakukan tindakan, menekan ikon Start (Mulai)  $\blacksquare$ akan membawa Anda kembali ke layar Start (Mulai). Jika Anda berada di layar Start (Mulai), menekan ikon

Start (Mulai) **akan membawa Anda ke aplikasi yang baru saja digunakan atau layar yang baru saja** dilihat.

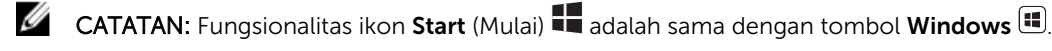

### <span id="page-20-0"></span>Gesek Kiri

- Menggesek perlahan dari tepi kiri ke tepi kanan display akan membuka gambar mini dari aplikasi yang terbuka dan menampilkan secara berurutan gambar mini dari aplikasi yang dibuka tersebut.
- Menggesek ke dalam dan ke luar pada tepi kiri display akan membuka daftar aplikasi yang baru saja digunakan.

#### Menggesek ke Atas/Bawah

- Menggesek ke dalam dari tepi bawah atau tepi atas display akan membuka ikon **All apps** (Semua aplikasi) . Sentuh All apps (Semua aplikasi) untuk menampilkan daftar alfabetis dari semua aplikasi yang diinstal di tablet Anda.
- Menggesek ke dalam dari atas ke bawah dari suatu aplikasi akan menyimpan aplikasi dalam dock atau menutup aplikasi tersebut.

Untuk informasi selengkapnya tentang cara menggunakan layar Windows Start (Mulai Windows), kunjungi windows.microsoft.com/en-us/windows-8/start-screen-tutorial .

Anda juga dapat mengaktifkan kamera (depan), saat layar ada dalam mode kunci. Untuk mengaktifkan kamera saat layar ada dalam mode kunci:

- 1. Gesek dari tepi kanan display untuk mengakses bilah Charms.
- 2. Klik Settings (Pengaturan)  $\bigstar \rightarrow$  Change PC Settings (Ubah Pengaturan PC) → PC and Devices (PC dan Perangkat)
- 3. Gulir ke bawah dan navigasikan ke Camera (Kamera).
- 4. Gesek untuk menghidupkan, untuk menggunakan kamera selama mode layar kunci.

Untuk memastikan bahwa Anda bisa menggunakan kamera selama mode layar kunci:

- 1. Tekan tombol **Power** (Daya)  $\underline{\hspace{1cm}}$  untuk mematikan layar.
- 2. Tekan tombol Power (Daya)  $\overline{\mathbb{U}}$  sekali lagi untuk mengaktifkan mode layar kunci.
- 3. Gesek ke bawah untuk mengaktifkan camera (kamera).

# Layar Terbagi

Opsi layar terbagi memungkinkan Anda untuk membuka dua aplikasi di layar yang sama, yang akan membantu Anda dalam melakukan beberapa pekerjaan sekaligus. Untuk membagi layar:

- 1. Buka dua buah aplikasi yang ingin Anda lakukan di layar terbagi.
- 2. Gesek dari kiri untuk membuka aplikasi kedua dan tahan jari Anda sampai layar terbagi.
- 3. Lepaskan jari Anda untuk meletakkan aplikasi kedua.

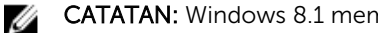

CATATAN: Windows 8.1 memungkinkan Anda untuk membagi layar dalam lebar yang bervariasi.

# Menggunakan Headset

Anda dapat menggunakan headset untuk mendengarkan musik dan suara, merekam audio, atau melakukan panggilan.

**A PERINGATAN: Mendengarkan musik yang keras untuk periode waktu lama dapat menyebabkan** 

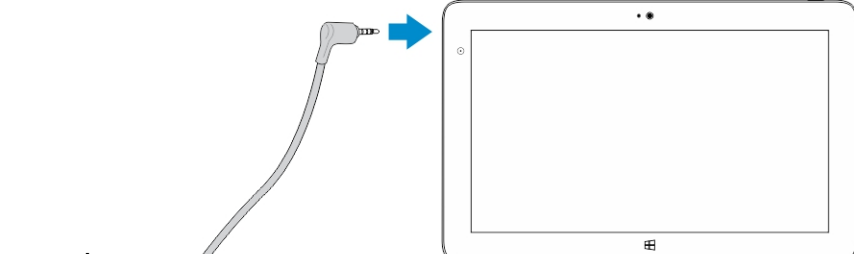

#### kerusakan pendengaran.

- 1. Sambungkan headset ke port audio (3,5 mm) pada tablet.
- 2. Sisipkan earphone ke telinga Anda dan sesuaikan level volume ke level yang nyaman.
- CATATAN: Saat Anda menyambungkan headset atau sebuah perangkat audio eksternal ke konektor Ø audio, speaker terintegrasi pada tablet Anda akan dimatikan secara otomatis.
- U

CATATAN: Headset dengan mikrofon juga didukung oleh tablet ini.

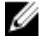

#### PERHATIAN: Untuk mencegah kerusakan pada headset saat melepaskannya dari tablet, tarik konektor dan bukan kabelnya.

 $\mathbb Z$  **CATATAN:** Disarankan agar Anda menurunkan level volume sebelum mencabut headset, kemudian sesuaikan ke level yang nyaman. Paparan tiba-tiba terhadap suara keras dapat menyebabkan kerusakan pendengaran.

8

# <span id="page-22-0"></span>Mengelola pengaturan tablet Anda

# Pengaturan Wi-Fi

#### Menghidupkan/Mematikan Wi-Fi

- 1. Gesek dari tepi kanan display untuk mengakses bilah Charms.
- 2. Sentuh Settings (Pengaturan) →Change PC settings (Ubah Pengaturan PC)**→** Networks (Jaringan)**→** Airplane mode (Modus pesawat).
- 3. Gesek ikon Wi-Fi ke kanan atau ke kiri untuk menghidupkan atau mematikan Wi-Fi.

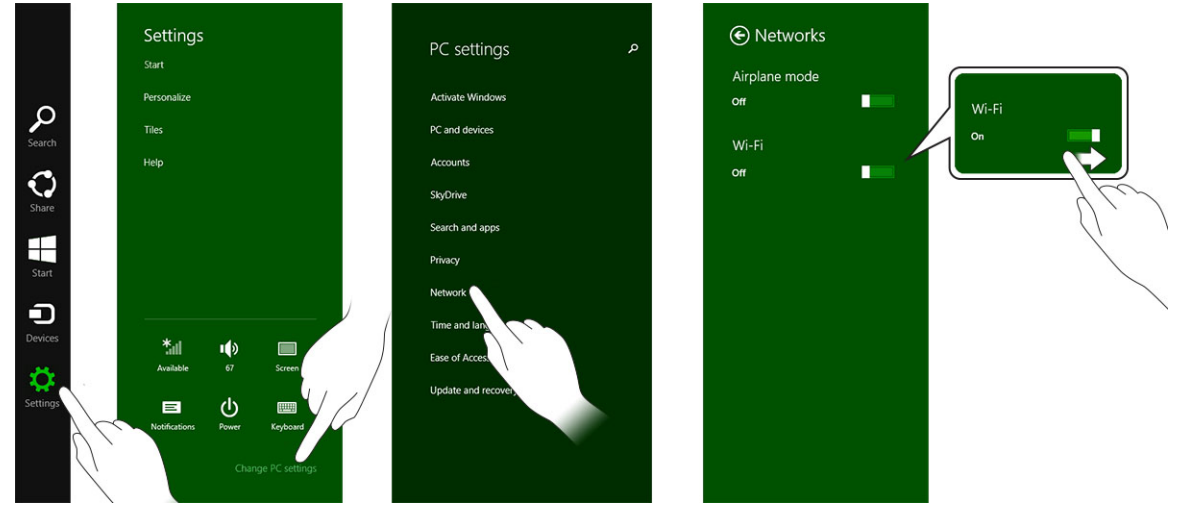

#### Menghubungkan ke jaringan

.

- 1. Gesek dari tepi kanan display untuk mengakses bilah Charms.
- 2. Sentuh Settings (Pengaturan) → Available (Tersedia) → Select an available network (Pilih jaringan yang tersedia)**→** Connect (Sambungkan)

<span id="page-23-0"></span>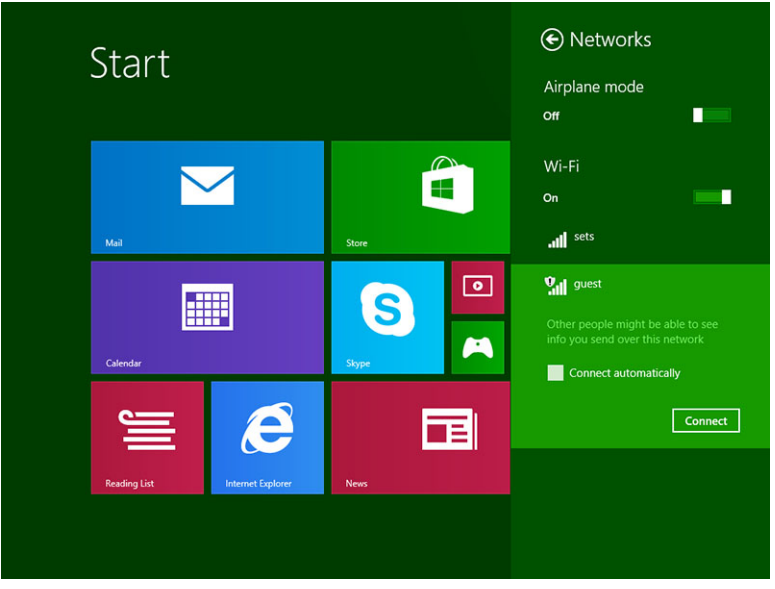

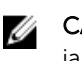

CATATAN: SSID tersembunyi dan konfigurasi lanjutan lainnya dapat memerlukan pembukaan jaringan dan pusat berbagi serta memilih opsi untuk mengonfigurasi koneksi secara manual.

# Pengaturan broadband seluler

#### Menghidupkan/Mematikan broadband seluler

- 1. Gesek dari tepi kanan display untuk mengakses bilah Charms.
- 2. Sentuh Settings (Pengaturan) → Change PC settings (Ubah Pengaturan PC) → Networks  $($ Jaringan $) \rightarrow$  Airplane mode (Modus pesawat).
- 3. Gesek ikon Mobile broadband (Broadband seluler) ke kiri atau ke kanan untuk menghidupkan atau mematikan broadband seluler.

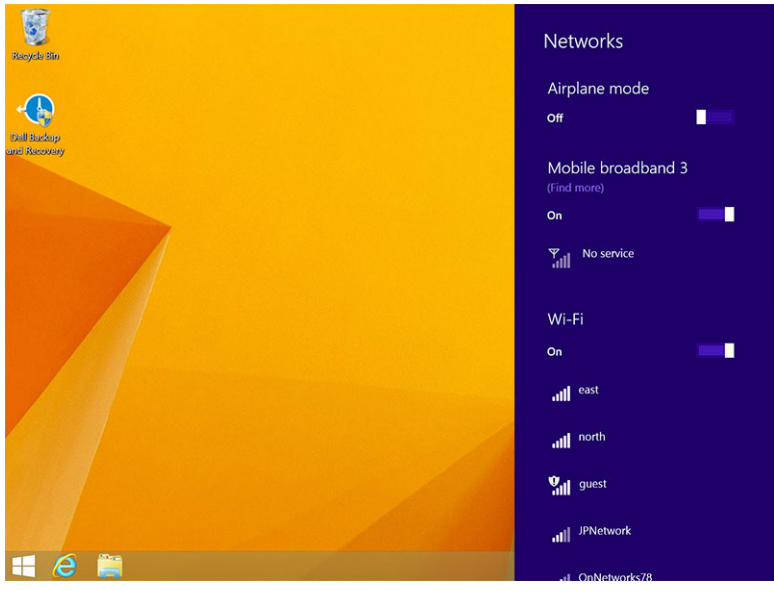

#### Menyambungkan ke jaringan broadband seluler

- 1. Pastikan kartu SIM aktif telah dimasukkan ke dalam tablet.
- 2. Gesek dari tepi kanan display untuk mengakses bilah Charms.
- 3. Sentuh Setting (Pengaturan)  $\bullet \rightarrow$  Network (Jaringan)  $\rightarrow$  Connections (Koneksi)  $\mathbb{Z}$ ll  $\rightarrow$  Your Service Provider (Penyedia Layanan Anda) → Connect (Sambungkan).
- 4. Perkiraan penggunaan data akan ditampilkan setelah jaringan broadband seluler diaktifkan.

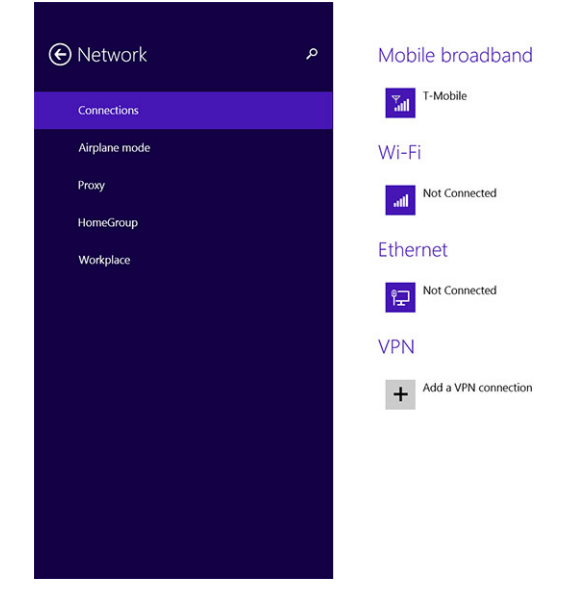

Ø

Ø

CATATAN: Anda dapat memilih opsi Connect automatically (Sambungkan secara otomatis) untuk menyambungkan broadband seluler secara otomatis.

CATATAN: Tablet Anda akan otomatis memprioritaskan jaringan Wi-Fi daripada jaringan broadband seluler, saat keduanya tersedia. Jika tablet Anda tersambung ke broadband seluler dan salah satu koneksi Wi-Fi tersimpan berada di jangkauan, tablet akan memutuskan sambungan dari jaringan seluler dan tersambung ke Wi-Fi tersebut secara otomatis.

#### Memutuskan sambungan dari jaringan broadband seluler

- 1. Gesek dari tepi kanan display untuk mengakses bilah Charms.
- 2. Sentuh Setting (Pengaturan)  $\overline{\mathbf{Q}}$   $\rightarrow$  Network (Jaringan)  $\overline{\mathbf{q}}$ ll  $\rightarrow$  Your Service Provider (Penyedia Layanan Anda) → Disconnect (Putuskan Sambungan).

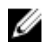

CATATAN: Setelah tablet Anda diputuskan dari broadband seluler, opsi Connect automatically (Sambung secara otomatis) akan dinonaktifkan juga.

### Opsi broadband seluler

- 1. Gesek dari tepi kanan display untuk mengakses bilah Charms.
- 2. Sentuh Settings (Pengaturan)  $\bigoplus$  →Networks (Jaringan)  $\Pi$ ll.
- 3. Sentuh lalu tahan Your Service Provider (Penyedia Layanan Anda) atau klik kanan jika tablet diletakkan pada dock.
- Sentuh Show estimated data usage/Hide estimated data usage (Tampilkan perkiraan penggunaan data/Sembunyikan perkiraan penggunaan data) untuk menampilkan atau menyembunyikan penggunaan data Anda.
- Sentuh Set as metered connection/Non metered connection (Atur sebagai koneksi metered/ Koneksi non-metered) untuk mengatur suatu koneksi tertentu sebagai koneksi metered/nonmetered.
- Sentuh View connection properties (Lihat properti koneksi) untuk melihat properti broadband seluler terhubung.

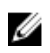

CATATAN: Jika opsi Set as metered connection (Atur sebagai koneksi metered) diaktifkan, Windows Update tidak akan mengunduh pembaruan secara otomatis kecuali pembaruan tersebut merupakan pembaruan keamanan prioritas tinggi dan penting.

#### Informasi perangkat keras Penyedia Layanan

- 1. Gesek dari tepi kanan display untuk mengakses bilah Charms.
- 2. Sentuh Settings (Pengaturan)  $\bigstar \rightarrow$  Change PC settings (Ubah pengaturan PC)  $\rightarrow$  Network (Jaringan).
- 3. Sentuh Your Service Provider (Penyedia Layanan Anda) untuk melihat informasi perangkat keras termasuk informasi pelanggan dan nomor Identitas Peralatan Seluler Internasional (International Mobile Equipment Identity / IMEI).

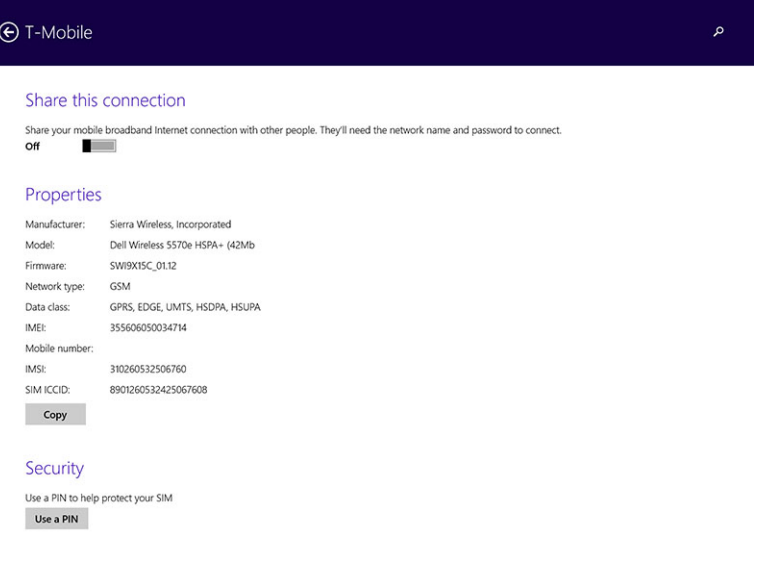

#### Mengaktifkan kunci PIN

- 1. Gesek dari tepi kanan display untuk mengakses bilah Charms.
- 2. Sentuh Settings (Pengaturan)  $\mathbf{Q}^{\mathbf{r}} \rightarrow \mathbf{Network}$  (Jaringan)  $\mathbf{Z}^{\mathbf{r}}$
- 3. Sentuh lalu tahan Your Service Provider (Penyedia Layanan Anda) atau klik kanan jika tablet diletakkan pada dock.
- 4. Sentuh View connection properties (Lihat properti koneksi) **→**Security (Keamanan) **→**Use a PIN (Gunakan PIN).
- 5. Masukkan **SIM PIN Code** (Kode PIN SIM) Anda.

<span id="page-26-0"></span>

CATATAN: Your Service Provider (Penyedia Layanan Anda) merujuk pada penyedia layanan jaringan yang tersedia di lokasi Anda.

PERHATIAN: Jika Anda memasukkan kode PIN yang salah, koneksi broadband seluler Anda tidak Ø akan ditetapkan. Jika Anda tidak berhasil memasukkan kode sebanyak tiga kali, kartu SIM Anda akan dikunci. Untuk membuka kunci kartu SIM, hubungi penyedia layanan Anda untuk mendapatkan Kunci Pembuka Blokir Pribadi (Personal Unblocking Key / PUK) untuk membuka kunci kartu SIM.

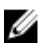

CATATAN: Sebelum Anda menghubungi operator Anda, siapkan nomor IMEI.

# Menyegarkan / Memulihkan / Mengatur ulang tablet Anda

Anda dapat menyegarkan / memulihkan / mengatur ulang tablet Anda ke pengaturan pabrik original

- 1. Gesek dari tepi kanan display untuk mengakses bilah Charms.
- 2. Sentuh Settings (Pengaturan)  $\bigoplus$  → Change PC Settings (Ubah Pengaturan PC)→ Update and recovery (Perbarui dan pulihkan)→ Recovery (Pulihkan).
	- Refresh your PC without affecting your files (Segarkan PC tanpa mempengaruhi file Anda)
	- Remove everything and reinstall Windows (Hapus semuanya dan instal ulang Windows)
	- Advanced startup
- 3. Pilih salah satu opsi pemulihan untuk menyelesaikan tugas.

#### Refresh your PC without affecting your files

Opsi ini memungkinkan Anda untuk menyegarkan tablet Anda tanpa kehilangan foto, musik, video, dan file pribadi Anda lainnya. Jika Anda ingin melakukan tindakan ini:

- 1. Klik Get started (Mulai jalankan). Jendela Refresh your PC (Segarkan PC Anda) akan terbuka.
- 2. Klik Next (Berikutnya).
- 3. Klik Refresh (Segarkan).

Klik Cancel (Batal) untuk membatalkan tindakan ini.

#### Remove everything and re-install Windows

Opsi ini memungkinkan Anda untuk mendaur ulang atau memulai kembali tablet Anda secara keseluruhan, dan Anda dapat mengatur ulang tablet ke pengaturan bawaan / pengaturan pabriknya. Jika Anda ingin melakukan tindakan ini:

- 1. Klik Get Started (Mulai Jalankan). Jendela Reset your PC (Atur ulang PC Anda) akan terbuka.
- 2. Klik Next (Berikutnya).

Setelah Anda mengeklik Next (Berikutnya), Anda sekarang akan harus memilih salah satu dari dua opsi di bawah ini untuk menyelesaikan tugas tersebut:

- Just remove my files (Hanya hapus file saya) Jika Anda memilih opsi ini, Windows akan menghapus semua file Anda termasuk foto, musik, video, dan file pribadi Anda lainnya.
- Fully clean the drive (Bersihkan semua drive) Jika Anda memilih opsi ini, Windows akan mengatur ulang tablet Anda.

PERHATIAN: Mengatur ulang tablet Anda akan menghapus semua data dari tablet, termasuk konfigurasi akun Anda, musik, gambar, file, dan seterusnya. Pastikan Anda mencadangkan semua data yang diperlukan sebelum Anda melanjutkan.

Klik Cancel (Batal) untuk membatalkan tindakan ini.

#### Advanced startup

Opsi ini memungkinkan Anda untuk memulai dari suatu perangkat atau disk kompak (seperti DVD atau drive USB) dan mengubah pengaturan firmware tablet Anda, mengubah pengaturan pengaktifan Windows, atau memulihkan Windows dari gambar sistem. Jika Anda ingin melakukan tindakan ini, klik **Restart Now** (Mulai Ulang Sekarang).

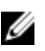

**CATATAN:** Aplikasi pihak ketiga akan dihapus.

# <span id="page-28-0"></span>Menyinkronkan tablet Anda

# Menggunakan akun Microsoft

Jika komputer Anda diinstal dengan Microsoft Windows 8.1, Anda dapat menyinkronkan pengaturan pengguna dari tablet dengan komputer Anda menggunakan akun Microsoft. Saat Anda masuk dengan akun Microsoft Anda pada tablet, Anda dapat otomatis menyinkronkan pengaturan, termasuk riwayat browser internet, dan file pribadi dll., dengan PC Windows 8.1 dan tablet Windows 8.1 lainnya.

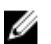

CATATAN: Anda memerlukan koneksi nirkabel untuk komputer dan tablet Anda.

- 1. Buka bilah Charms, lalu klik Settings (Pengaturan)  $\Box \rightarrow$  Change PC Settings (Ubah Pengaturan PC) **→**Accounts (Akun)**→** Connect to a Microsoft account (Sambungkan ke akun Microsoft) untuk mengalihkan akun lokal komputer Anda ke akun Microsoft.
- 2. Opsi baru akan ditambahkan ke PC Settings (Pengaturan PC) yang disebut Sync your settings (Sinkronkan pengaturan Anda).
- 3. Klik Settings (Pengaturan) → Change PC Settings (Ubah Pengaturan PC) **→** More PC Settings (Pengaturan PC Lainnya) **→** Sync your settings (Sinkronkan pengaturan Anda) untuk menampilkan semua jenis pengalihan untuk menyinkronkan data dan pengaturan Anda.

#### Menyalin musik, foto, dan video

- 1. Sambungkan tombol USB atau kartu Micro-SD ke komputer dan salin file yang diperlukan.
- 2. Setelah selesai menyalin, gunakan wizard Safely Remove Hardware (Lepaskan Perangkat Keras dengan Aman) untuk melepaskan tablet Anda dari komputer.
- 3. Anda juga dapat menggunakan fitur Skydrive dari Win 8.1 untuk menyalin musik, foto, dan video.

# 10

# <span id="page-29-0"></span>Membersihkan Tablet Anda

Ø

PERHATIAN: Sebelum Anda membersihkan tablet, lepaskan semua sambungan kabel. Bersihkan tablet Anda dengan kain lembut yang dibasahi air. Jangan gunakan pembersih cair atau aerosol, yang dapat mengandung bahan yang mudah terbakar.

- 1. Matikan tablet Anda. Untuk informasi selengkapnya tentang cara mematikan tablet, lihat Mematikan Tablet Anda.
- 2. Lepaskan semua sambungan perangkat, headphone, speaker, dan dock keyboard yang terpasang dari tablet serta dari stopkontak listriknya.
- 3. Lepaskan setiap kartu Micro-SD dan Micro-SIM yang dipasang. Untuk informasi selengkapnya tentang cara melepaskan kartu Micro-SD dan kartu Micro-SIM, lihat Melepaskan kartu Micro-SD dan Melepaskan kartu Micro-Sim.
- 4. Lembabkan kain lembut, bebas serat dengan air atau pembersih display, kemudian lap permukaan tablet sampai bersih. Jangan biarkan air dari kain tersebut masuk ke dalam port tablet dan tombol Windows yang mengelilinginya.
- 

CATATAN: Untuk menghindari timbulnya kerusakan pada tablet atau display, ikuti instruksi yang disertakan dengan produk tersebut.

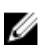

CATATAN: Jangan bersihkan keyboard dengan kain lembab.

# <span id="page-30-0"></span>Pemecahan Masalah

## Masalah baterai

Masalah Kemungkinan penyebab Kemungkinan solusi

- Baterai tidak dapat diisi Cabut adaptor daya AC Dell dari stopkontak dan pastikan bahwa stopkontak tersebut berfungsi.
	- Periksa semua sambungan kabel dan colokkan kembali ke stopkontak, lalu sambungkan kembali ke tablet.
	- Periksa lampu LED adaptor AC untuk memastikan apakah adaptor tersebut berfungsi.
	- Periksa semua konektor untuk memastikan konektivitas yang benar.

Jika adaptor AC berfungsi dan baterai tidak terisi dayanya, cobalah untuk:

- Lepaskan dan masukkan kembali baterai untuk memastikan baterai terpasang tepat ke konektornya dengan baik.
- Ganti dengan baterai lain, jika tersedia.

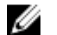

**CATATAN:** Baterai tablet memerlukan waktu sekitar 4 jam untuk terisi penuh.

Isi daya baterai di suhu ruangan antara 0 °C hingga 40 °C.

resmi Dell untuk mengganti baterai atau adaptor daya.

Suhu tablet di bawah 0 °C atau lebih tinggi dari 40 °C.

Baterai atau adaptor daya rusak. Hubungi penjual kembali

<span id="page-31-0"></span>Baterai cepat terkuras bahkan saat tablet dalam mode Standby (Siaga)

Jika tablet tidak ada di daerah jangkauan jaringan yang bisa dia sambungkan, tablet akan terus mengirimkan sinyal untuk mencari stasiun dasar dan hal ini akan menguras daya baterai.

- Matikan sementara tablet tersebut.
- Pindahkan tablet ke tempat di dalam jangkauan jaringan yang bisa dia sambungkan, atau matikan sementara koneksi nirkabel di tablet Anda.
- Gunakan tablet Anda dalam modus pesawat.

## Masalah sistem

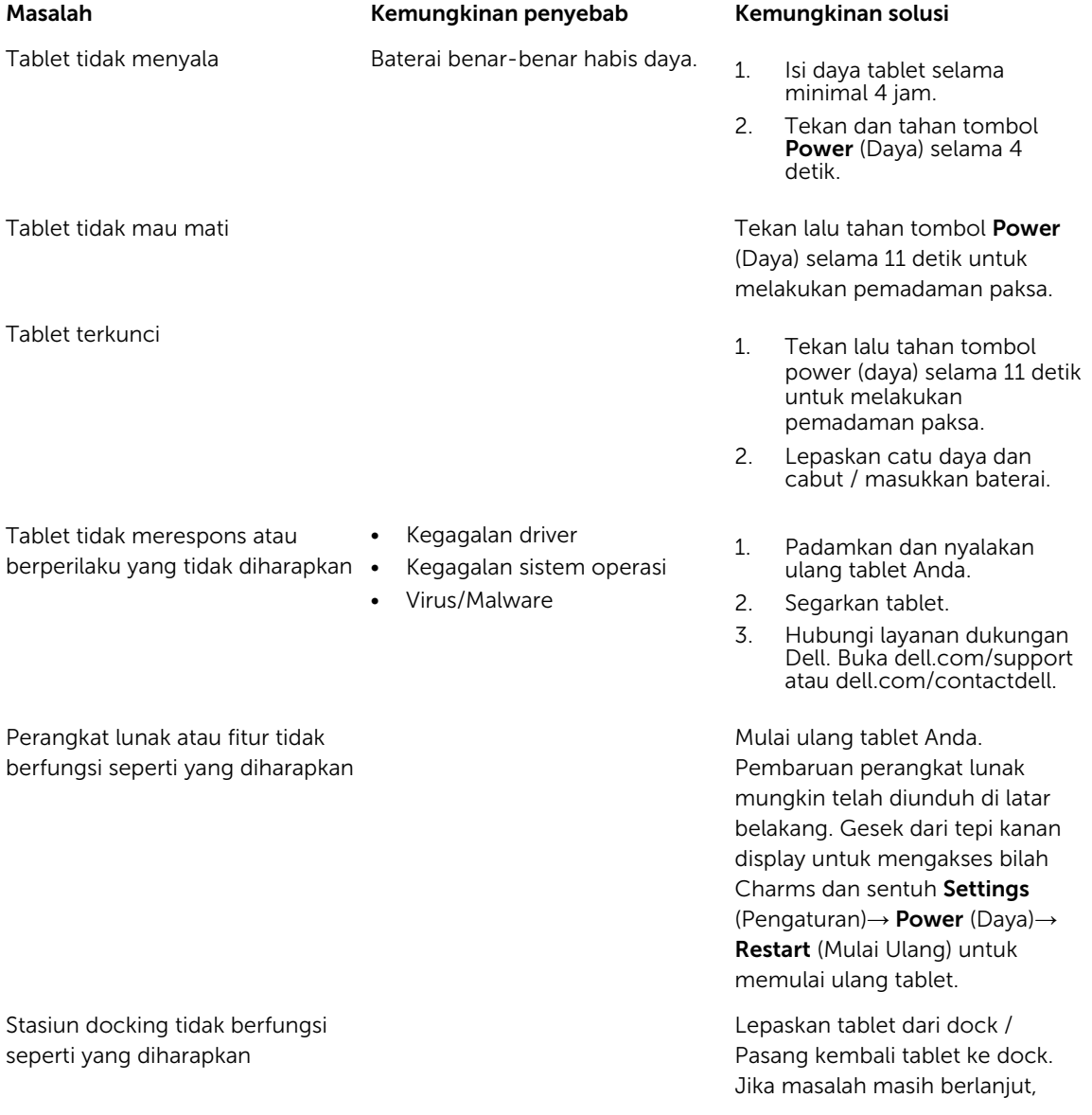

matikan lalu hidupkan daya tablet Anda pada dock.

## <span id="page-32-0"></span>Masalah layar sentuh

#### Masalah Kemungkinan penyebab Kemungkinan solusi

Layar sentuh merespons lambat atau memberi respons yang tidak sesuai

Lapisan pelindung akan mencegah tablet mengenali input Anda.

- Padamkan dan mulai ulang tablet Anda.
- Perlahan lap display dengan kain kering yang bersih.
- Lepas lapisan pelindung dari layar sentuh.
- Jika sistem operasi diinstal ulang, pastikan semua driver sudah diinstal.

## Memeriksa Kartu Jaringan Nirkabel Anda

Anda dapat memeriksa pengelola perangkat jika komputer Anda dilengkapi dengan kartu WLAN/WWAN.

#### Windows 7

- 1. Klik tombol Start (Mulai) Windows  $\overline{I}$  → Control Panel (Panel Kontrol) → Device Manager (Pengelola Perangkat). Jika Anda dimintai sandi administrator atau konfirmasi, ketikkan sandi atau berikan konfirmasi. Jendela Device Manager (Pengelola Perangkat) akan muncul.
- 2. Perluas Network Adapters (Adaptor Jaringan), jaringan nirkabel akan dicantumkan dalam daftar di bawah adaptor jaringan, jika tersedia.

#### Windows 8:

- 1. Klik Ikon Desktop→ Computer (Komputer)→ Open Control Panel (Buka Panel Kontrol) → Device Manager (Pengelola Perangkat). Jika Anda dimintai sandi administrator atau konfirmasi, ketikkan sandi atau berikan konfirmasi. Jendela Device Manager (Pengelola Perangkat) akan muncul.
- 2. Perluas Network Adapters (Adaptor Jaringan), jaringan nirkabel akan dicantumkan dalam daftar di bawah adaptor jaringan, jika tersedia.

Selain itu, tergantung pada apa yang Anda pilih saat Anda membeli komputer Anda, komputer memiliki berbagai konfigurasi. Untuk menentukan konfigurasi komputer Anda, lihat salah satu hal berikut ini:

- Konfirmasi pesanan Anda
- Microsoft Windows Help and Support Center (Pusat Bantuan dan Dukungan Microsoft Windows)
- Di bawah Tools (Alat), klik My Computer Information (Informasi Komputer Saya)→ Find information about the hardware installed on this computer (Cari informasi tentang perangkat keras yang diinstal di komputer ini).

Untuk memeriksa kartu Broadband Seluler Anda di Windows Help and Support Center:

1. Klik Start (Mulai)→ Help and Support (Bantuan dan Dukungan)→ Gunakan Tools (Alat) untuk melihat informasi komputer Anda dan mendiagnosis masalah.

<span id="page-33-0"></span>Pada layar My Computer Information (Informasi Komputer Saya) - Hardware (Perangkat Keras), Anda dapat melihat jenis kartu Broadband Seluler yang diinstal di komputer Anda serta komponen perangkat keras lain.

## Menyiapkan WLAN menggunakan Router Nirkabel dan Modem Broadband

- 1. Hubungi penyedia layanan Internet (ISP) Anda untuk mendapatkan informasi spesifik tentang persyaratan koneksi untuk modem broadband Anda.
- 2. Pastikan bahwa Anda memiliki akses Internet kabel melalui modem broadband sebelum Anda mencoba menyiapkan koneksi Internet nirkabel.
- 3. Pasang perangkat lunak yang diperlukan untuk router nirkabel. Router nirkabel Anda mungkin telah dikirimkan dengan CD instalasi. CD instalasi biasanya mengandung informasi instalasi dan pemecahan masalah. Instal perangkat lunak yang diperlukan sesuai dengan petunjuk yang disediakan oleh produsen router.
- 4. Matikan komputer Anda dan komputer lain dengan nirkabel aktif yang ada di sekitarnya melalui menu Start (Mulai).
- 5. Lepaskan sambungan kabel daya modem broadband Anda dari stopkontak.
- 6. Lepaskan sambungan kabel jaringan dari komputer dan modem.
- 7. Lepaskan sambungan kabel adaptor AC dari router nirkabel Anda untuk memastikan bahwa tidak ada daya yang tersambung ke router tersebut.

Ø

CATATAN: Tunggulah selama minimum 5 menit setelah melepaskan sambungan modem broadband sebelum Anda melanjutkan dengan penyiapan jaringan.

- 8. Masukkan kabel jaringan ke dalam konektor jaringan (RJ-45) pada modem broadband yang tidak diberi daya.
- 9. Sambungkan ujung lain dari kabel jaringan tersebut ke dalam konektor jaringan Internet (RJ-45) pada router nirkabel yang tidak diberi daya.
- 10. Pastikan tidak ada kabel jaringan atau kabel USB, selain dari kabel jaringan yang menyambungkan modem dan router nirkabel, yang disambungkan ke modem broadband tersebut.

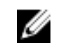

CATATAN: Mulai ulang peralatan nirkabel Anda dengan urutan yang dijelaskan di bawah ini **22 CATATAN:** Mulai ulai iy peralakun mencegah kegagalan koneksi potensial.

- 11. Hidupkan hanya mode broadband Anda dan tunggulah minimal 2 menit agar modem broadband tersebut stabil. Setelah 2 menit, lanjutkan ke langkah 12.
- 12. Hidupkan router nirkabel Anda dan tunggulah minimal 2 menit agar router nirkabel tersebut stabil. Setelah 2 menit, lanjutkan ke langkah 13.
- 13. Jalankan komputer Anda dan tunggulah sampai proses booting selesai.
- 14. Lihat dokumentasi yang menyertai router nirkabel Anda untuk melakukan hal berikut ini secara berurutan untuk menyiapkan router nirkabel:
	- Tetapkan komunikasi antara komputer dan router nirkabel Anda.
	- Konfigurasikan router nirkabel Anda untuk berkomunikasi dengan router broadband Anda.
	- Temukan nama siaran router nirkabel Anda. Istilah teknis untuk nama siaran router Anda adalah Service Set Identifier (SSID) atau nama jaringan.
- 15. Jika diperlukan, konfigurasikan kartu jaringan nirkabel Anda untuk menyambungkan ke jaringan nirkabel.

# <span id="page-34-0"></span>Masalah jaringan

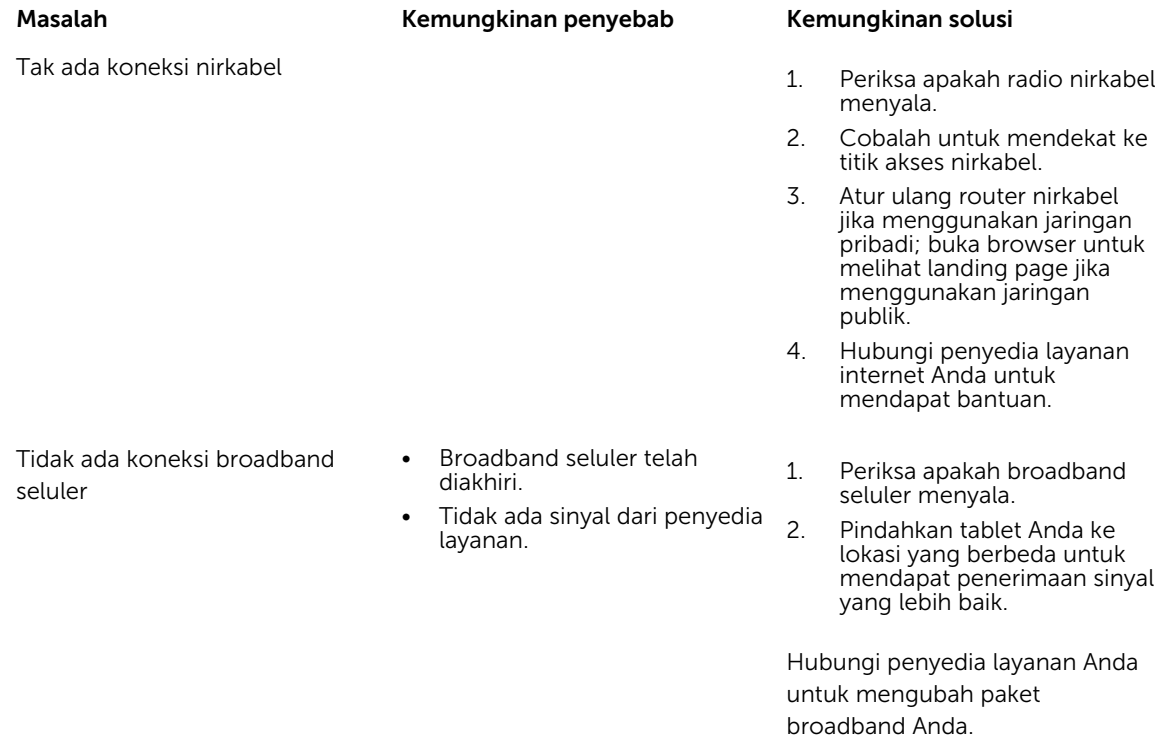

# <span id="page-35-0"></span>System Setup (Pengaturan Sistem)

Pengaturan Sistem memungkinkan Anda untuk mengelola perangkat keras komputer dan menetapkan opsi tingkat-BIOS. Dari System Setup (Pengaturan Sistem), Anda dapat:

- Mengubah pengaturan NVRAM setelah Anda menambahkan atau menghapus perangkat keras.
- Melihat konfigurasi perangkat keras sistem
- Mengaktifkan atau menonaktifkan perangkat terintegrasi
- Menetapkan ambang performa dan pengelolaan daya
- Mengelola keamanan komputer

Untuk mengakses opsi pengaturan sistem (BIOS):

- 1. Sambungkan tablet Anda ke dock keyboard atau sambungkan keyboard yang mendukung USB ke tablet Anda.
- 2. Tekan tombol **Power** (Daya)  $\boxed{\cup}$  untuk menghidupkan tablet atau memulai ulang tablet Anda, jika Anda telah menghidupkan tablet.
- 3. Tekan F2 setelah logo Dell muncul.

CATATAN: Anda mungkin harus menekan F2 secara berulang-ulang sampai Windows mengarahkan Ø kembali ke opsi pengaturan sistem.

Untuk mengakses opsi pengaturan (BIOS) tanpa keyboard eksternal :

- 1. Tekan tombol Power (Daya)  $\square$  untuk menghidupkan tablet atau memulai ulang tablet Anda, jika Anda telah menghidupkan tablet.
- 2. Tekan lalu tahan tombol Volume Up (Volume Naik) saat logo Dell muncul di layar.
- 3. Saat menu F12 Boot Selection (Pemilihan Booting F12) muncul, tekan tombol Volume Up (Volume Naik) untuk mengubah pemilihan booting ke opsi BIOS Setup (Pengaturan BIOS).

CATATAN: Tombol Volume Up (Volume Naik) akan memutar opsi menu (Boot Options (Opsi Ø Booting), BIOS Setup (Pengaturan BIOS), Diagnostics (Diagnostik), dan seterusnya. Anda dapat memilih opsi yang diinginkan dengan cara menekan tombol Volume Up (Volume Naik).)

4. Tekan tombol Volume Down (Volume Turun) untuk memilih opsi.

## Memperbarui BIOS

Anda disarankan untuk memperbarui BIOS Anda (pengaturan sistem), saat mengganti board sistem atau jika pembaruan tersedia. Untuk tablet, pastikan bahwa baterainya telah terisi penuh dan terhubung ke stopkontak

- 1. Mulai ulang tablet.
- 2. Kunjungi dell.com/support.
- 3. Masukkan Service Tag (Tag Servis) atau Express Service Code (Kode Layanan Ekspres) dan klik Submit (Kirim).

<span id="page-36-0"></span>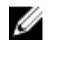

CATATAN: Untuk menemukan Tag Servis, klik Where is my Service Tag? (Di mana Tag Servis saya?)

CATATAN: Jika Anda tidak dapat menemukan Tag Servis Anda, klik Detect My Product (Deteksi Produk Saya). Ikutilah petunjuk di layar.

- 4. Jika Anda tidak dapat menemukan lokasi atau menemukan Tag Servis, Anda dapat memilih produk Anda dari daftar produk yang ada di bawah General Support (Dukungan Umum).
- 5. Pilih Product Type (Tipe Produk) dari daftar.
- 6. Pilih model produk Anda dan halaman Product Support (Dukungan Produk) dari produk Anda akan muncul.
- 7. Klik Get Drivers (Dapatkan Driver) kemudian klik View All Drivers (Lihat Semua Driver). Halaman Drivers and Downloads (Driver dan Unduhan) akan terbuka.
- 8. Pada layar Drivers and Downloads (Driver dan Unduhan), di bawah daftar tarik-turun Operating System (Sistem Operasi), pilih BIOS.
- 9. Kenali file BIOS terakhir dan klik Download File (Unduh File).

Anda juga dapat menganalisa driver mana yang memerlukan pembaruan. Untuk menganalisa produk Anda, klik Analyze System for Updates (Analisis Sistem yang perlu Pembaruan) dan ikuti petunjuk di layar.

- 10. Pilih metode pengunduhan yang diinginkan dalam Please select your download method below window (Pilih metode pengunduhan Anda di bawah jendela); klik Download File (Unduh File). Jendela File Download (Unduhan File) muncul.
- 11. Klik Save (Simpan) untuk menyimpan file pada tablet.
- 12. Klik Run (Jalankan) untuk memasang pengaturan BIOS yang telah diperbarui di tablet Anda. Ikuti petunjuk yang ada pada layar.

## Opsi Pengaturan Sistem (BIOS)

Tabel 1. System Information (Informasi Sistem)

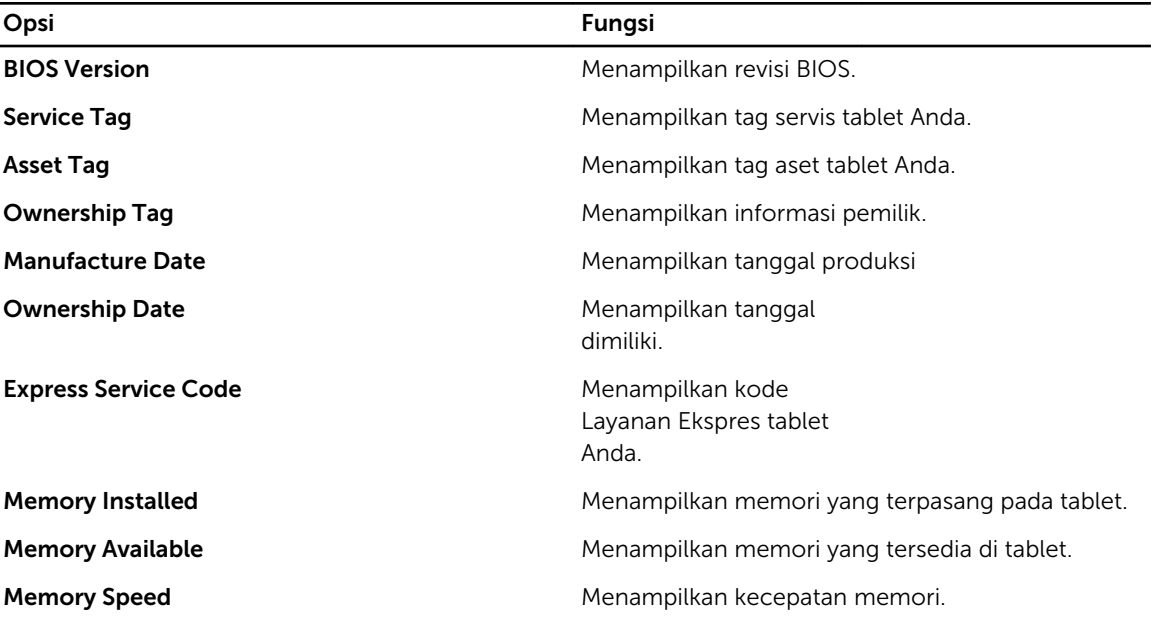

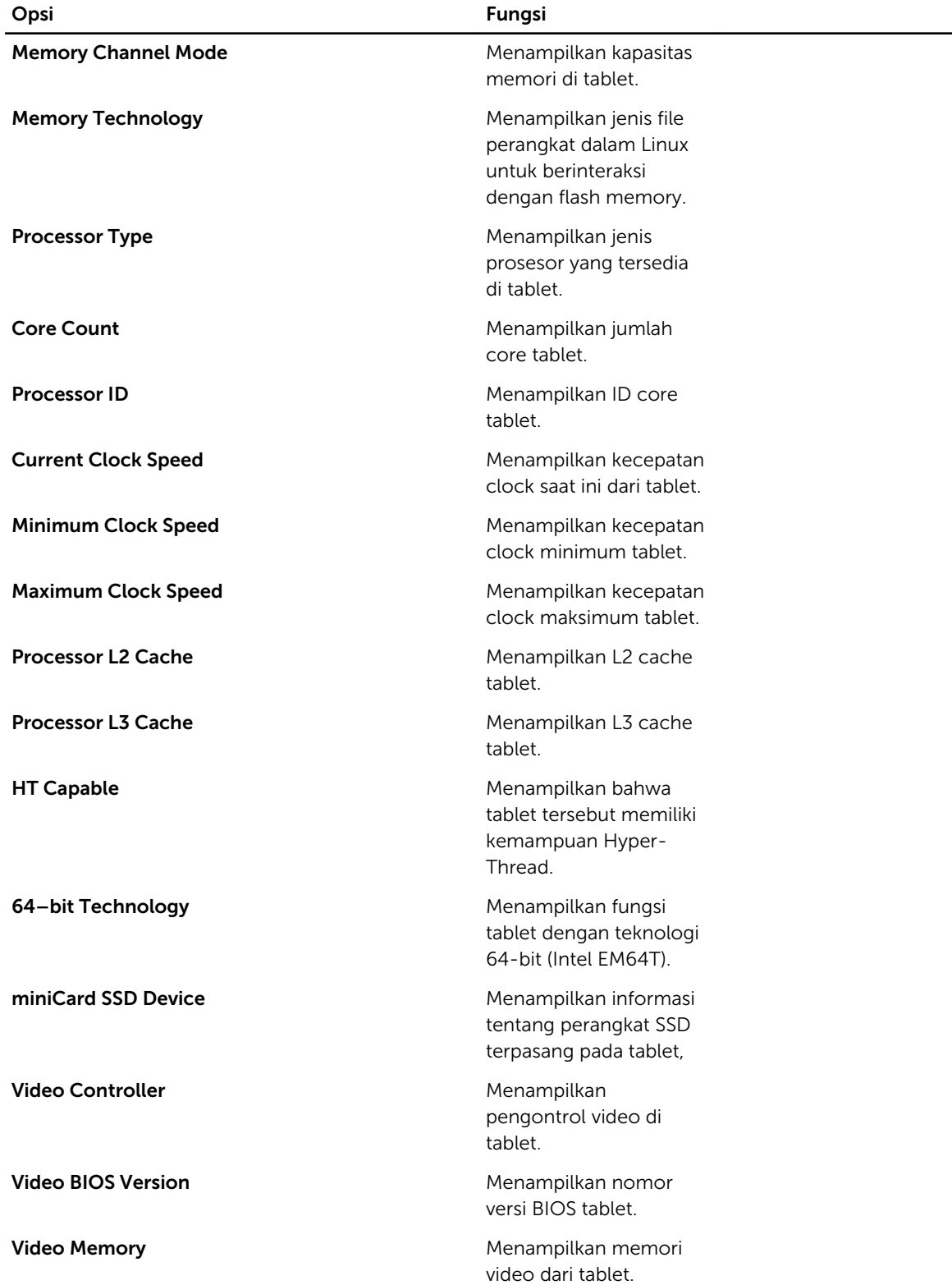

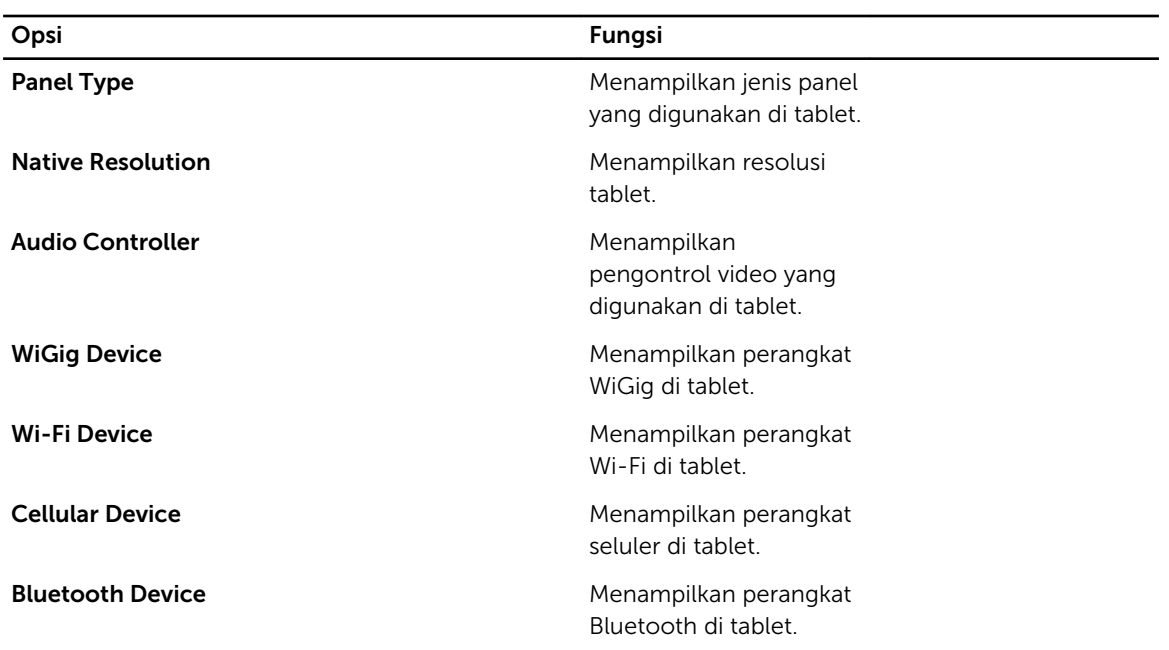

#### Tabel 2. Battery Information (Informasi Baterai)

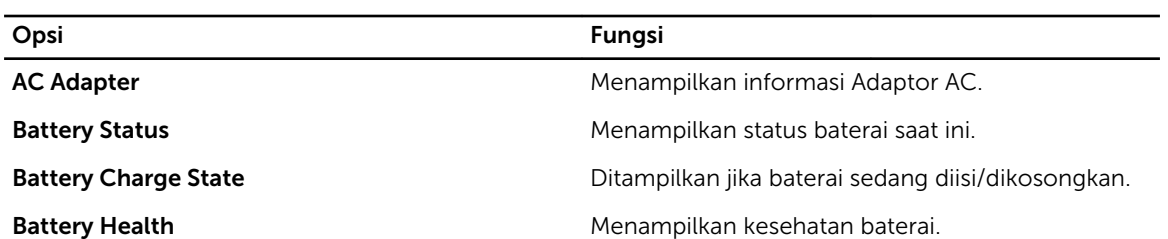

Tabel 3. Boot Sequence (Urutan Booting)

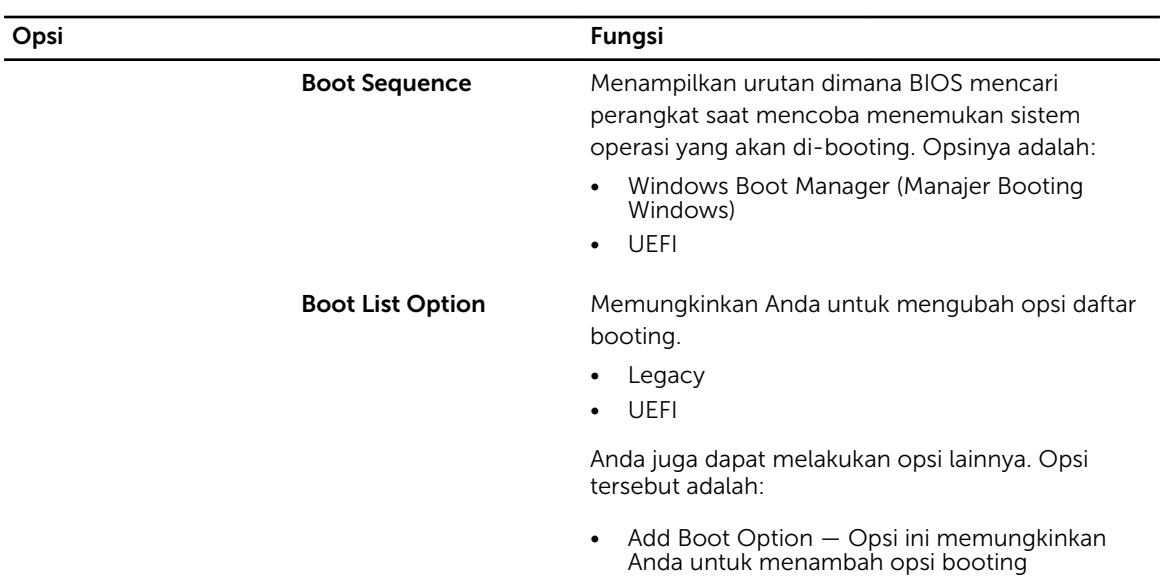

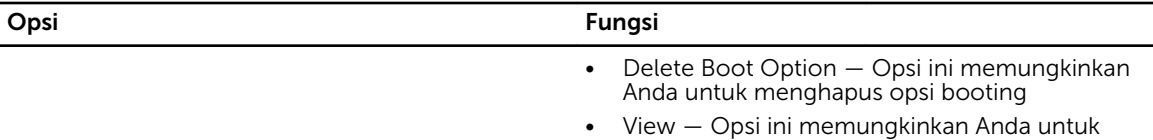

melihat opsi booting

#### Tabel 4. Advanced Boot Options (Opsi Booting Lanjutan)

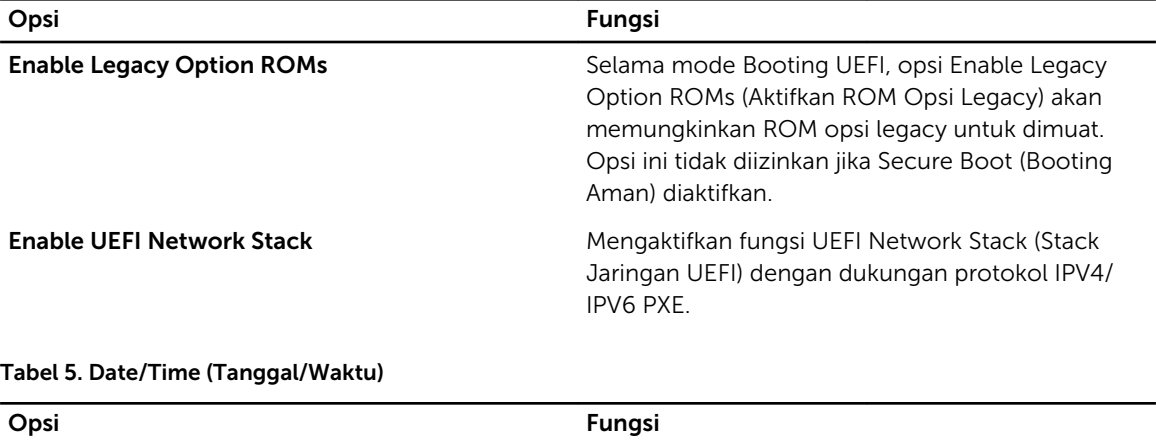

System Date **Menampilkan tanggal sistem.** Menampilkan tanggal sistem.

System Time **Menampilkan waktu sistem.** Menampilkan waktu sistem.

#### Tabel 6. System Configuration (Konfigurasi Sistem)

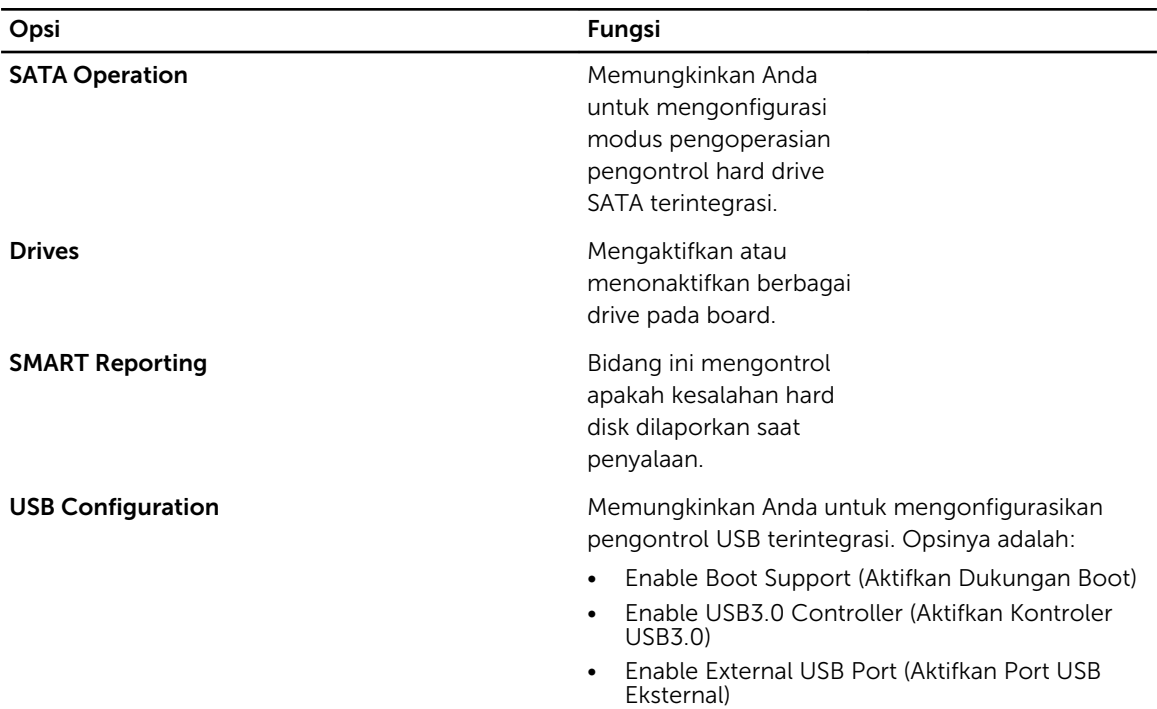

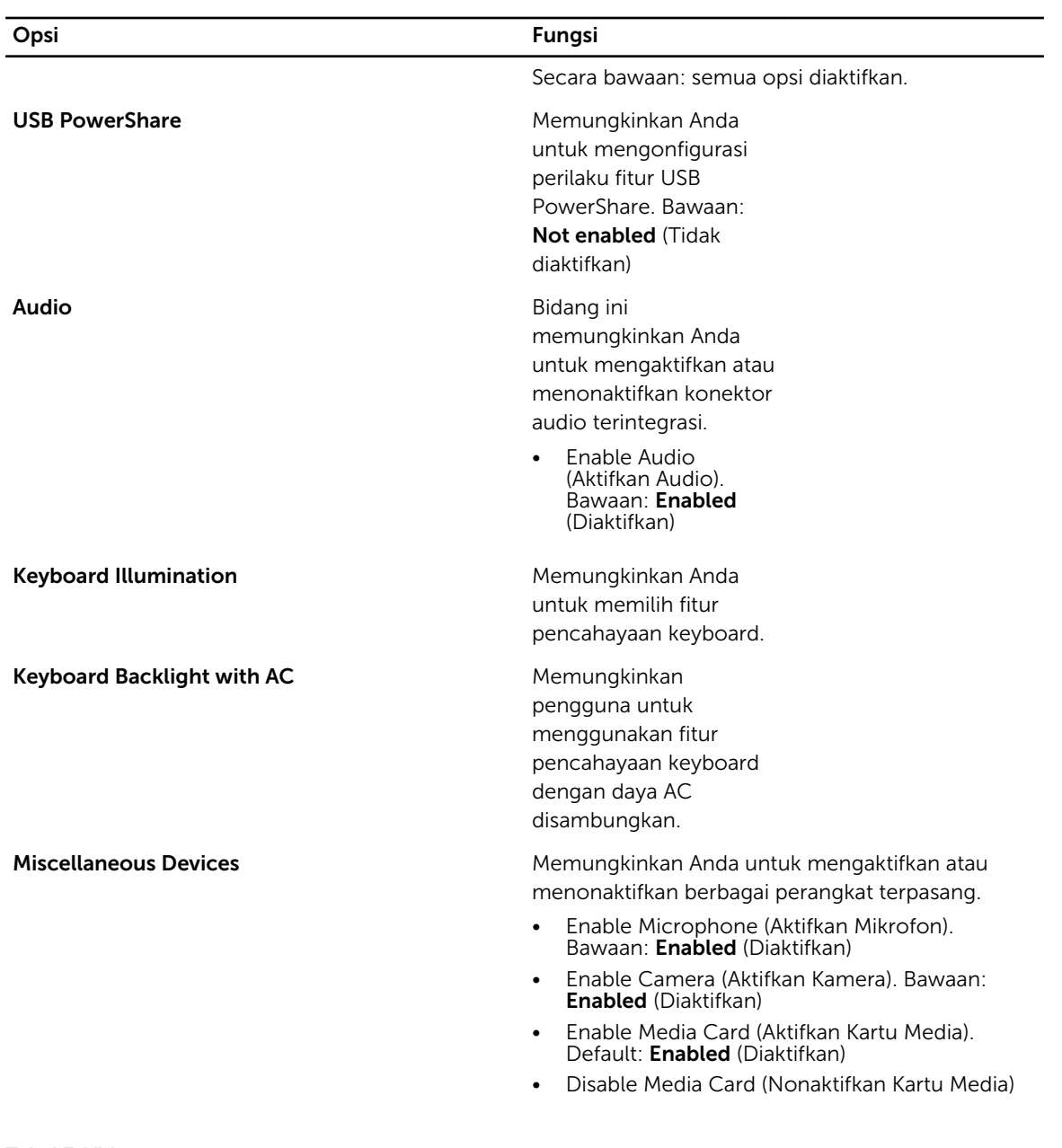

#### Tabel 7. Video

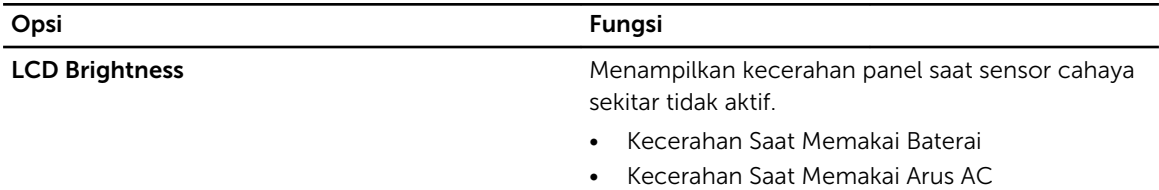

#### Tabel 8. Security (Keamanan)

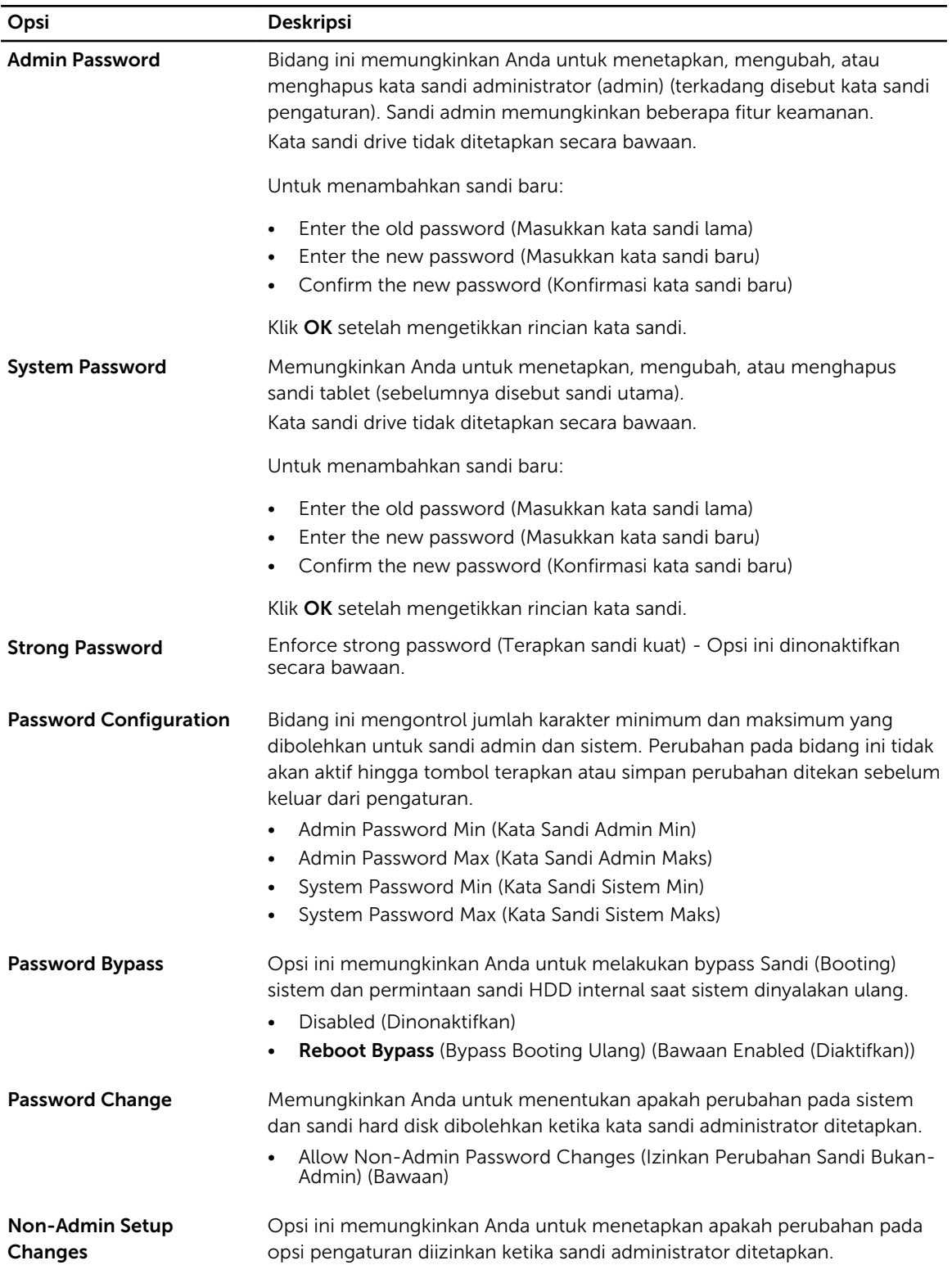

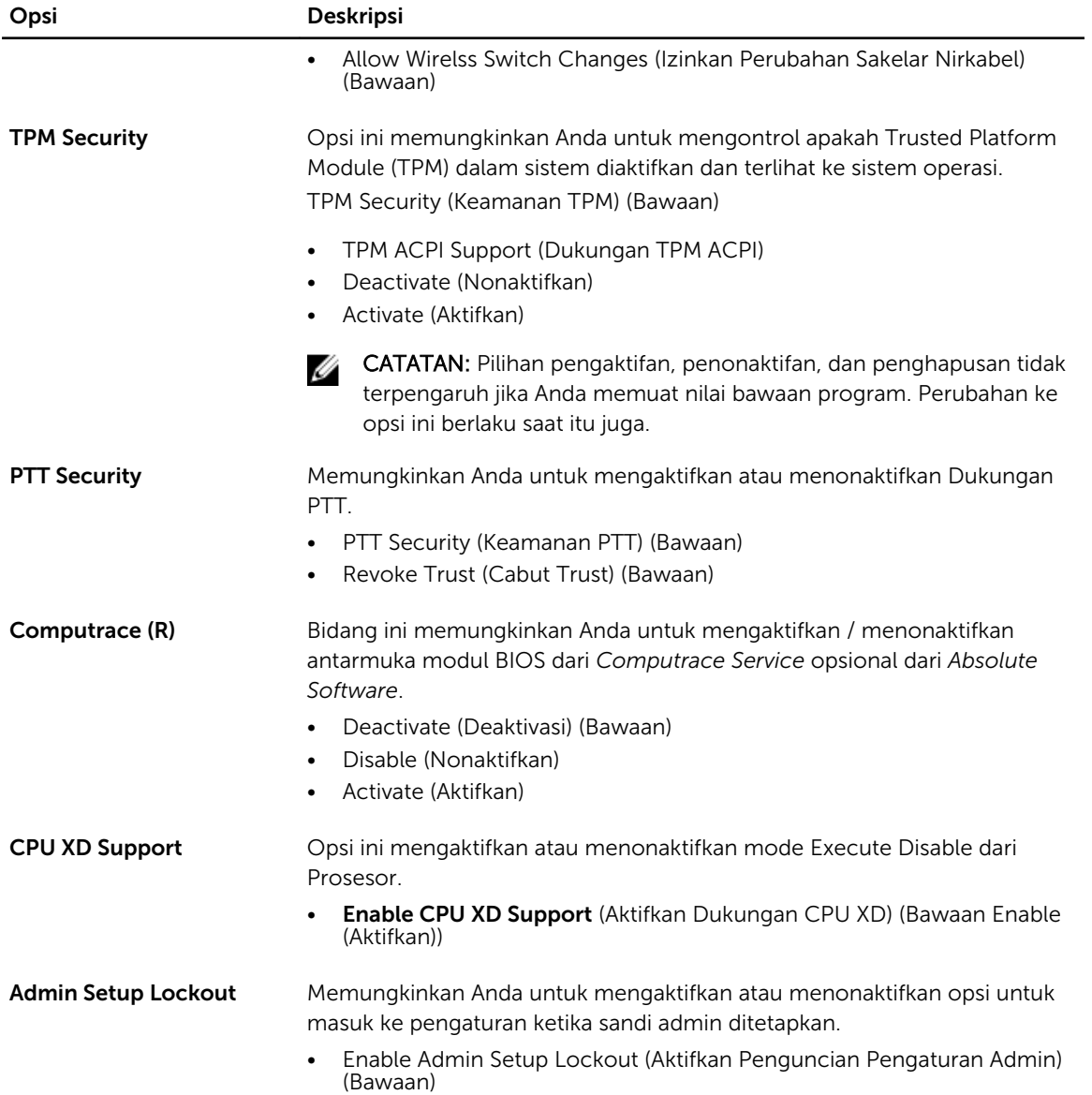

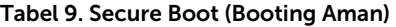

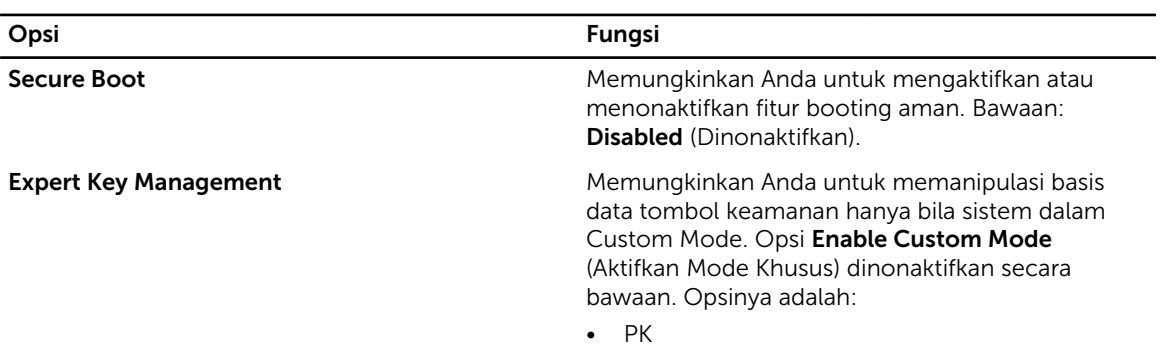

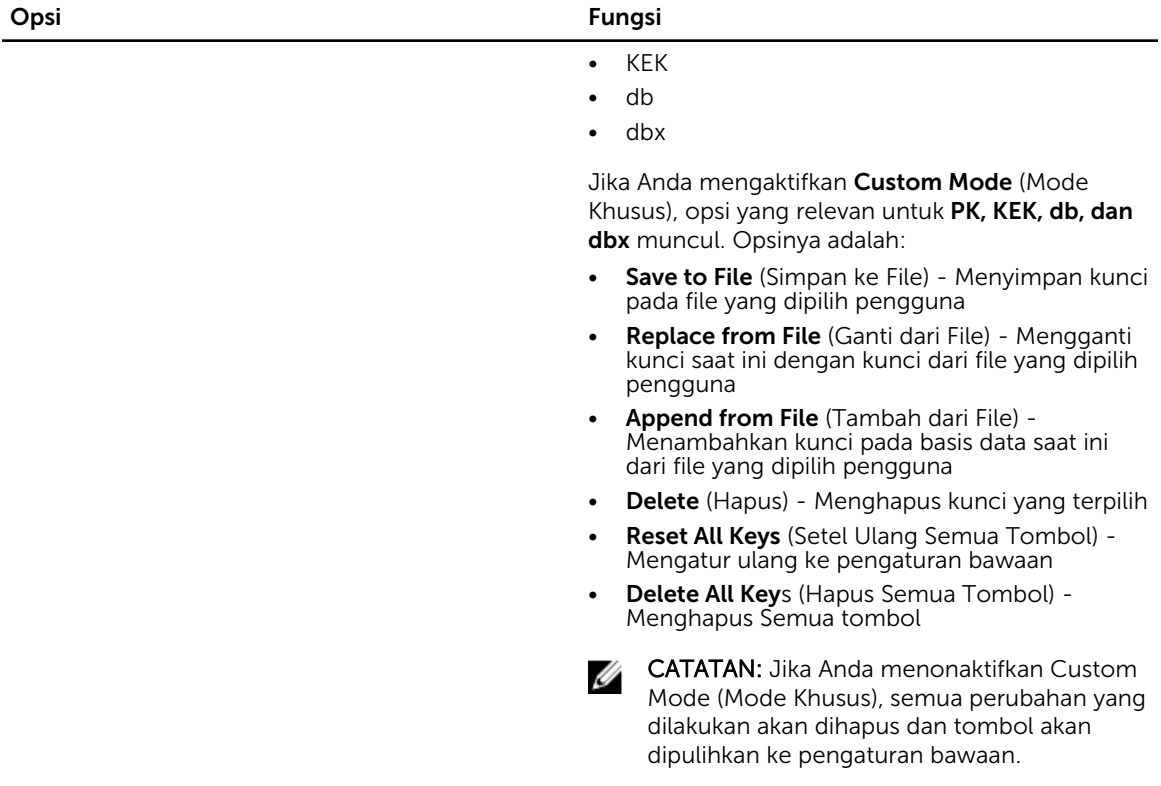

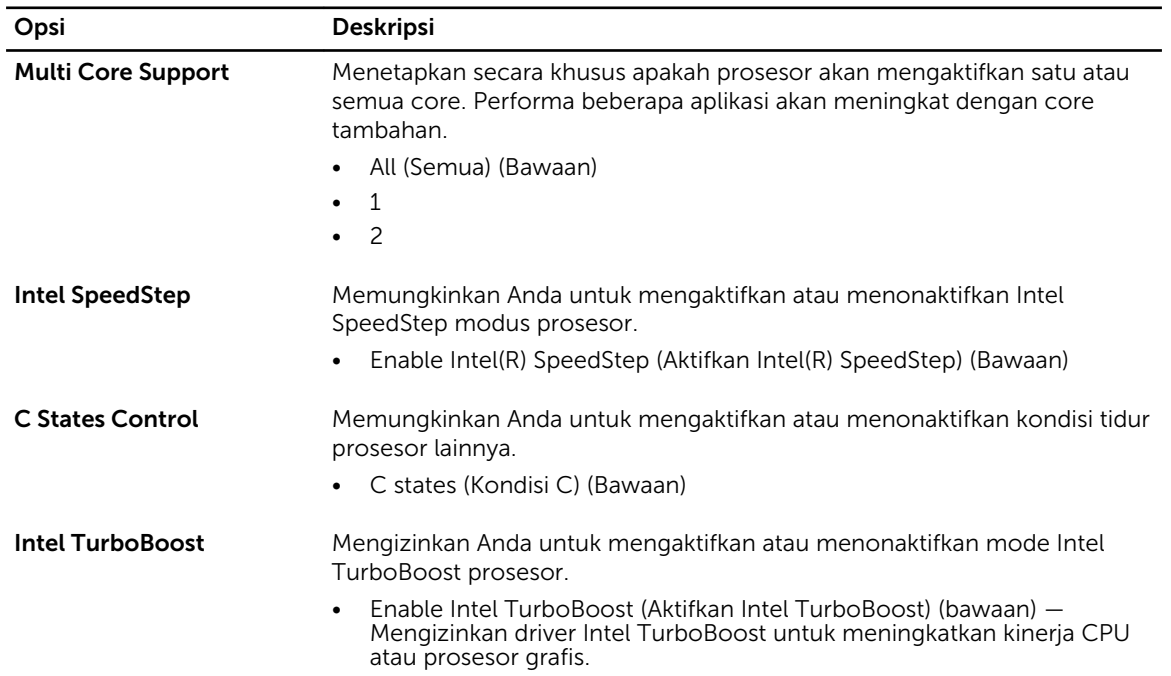

#### Tabel 10. Performance (Performa)

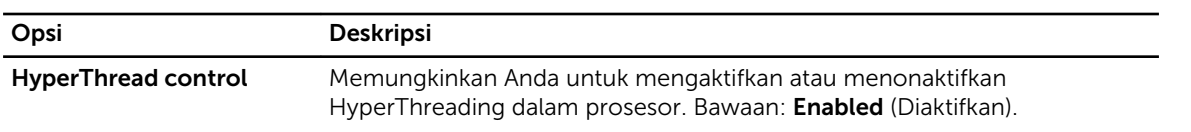

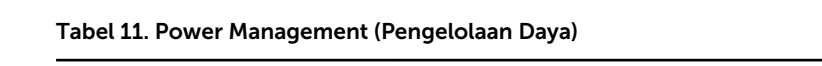

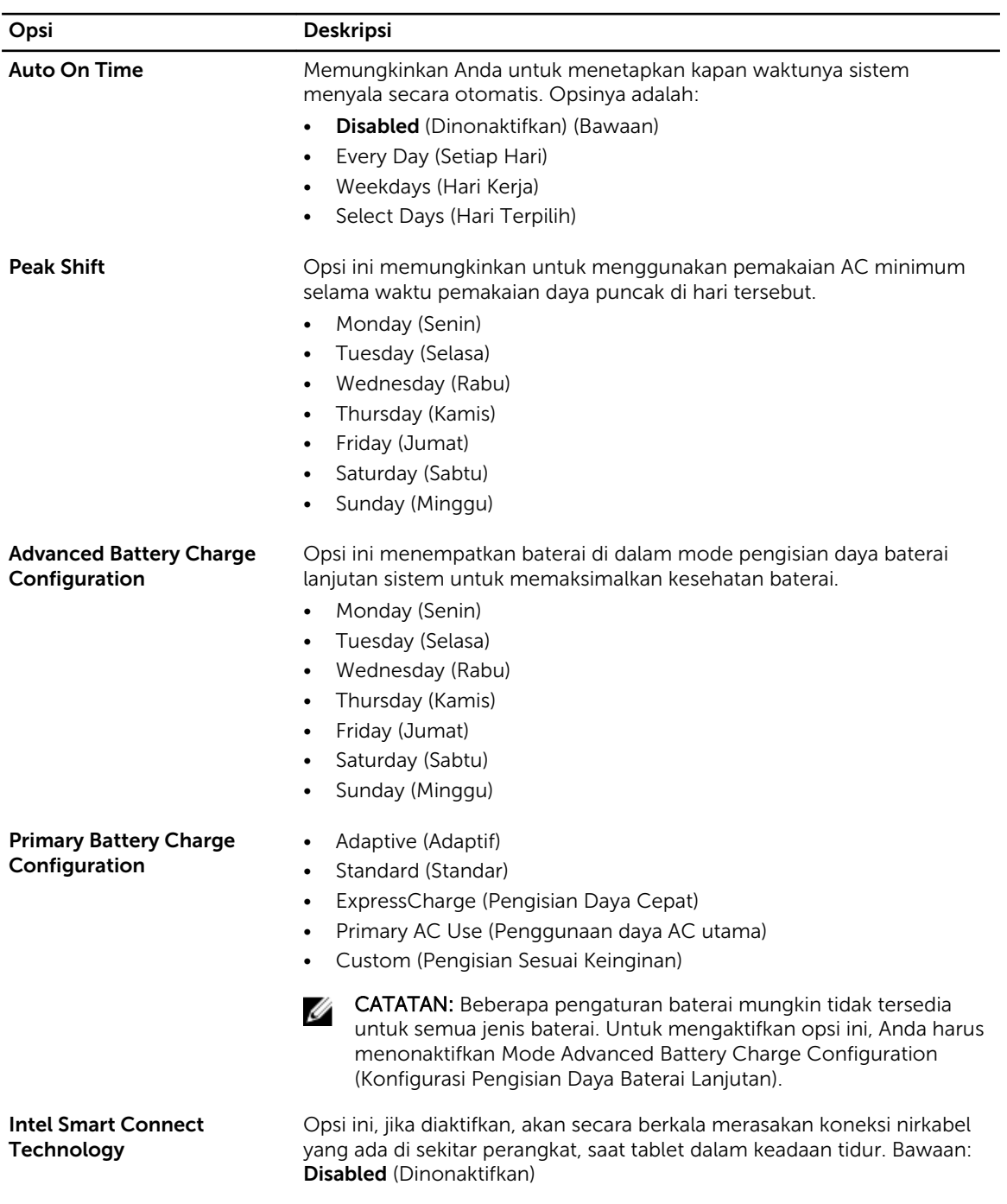

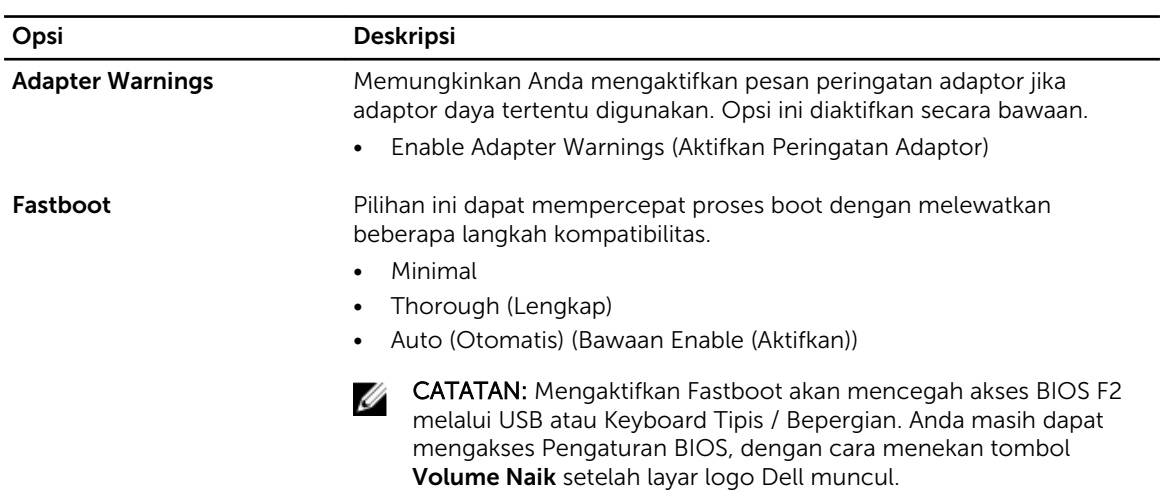

#### Tabel 12. POST Behavior (Perilaku POST)

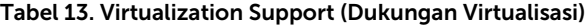

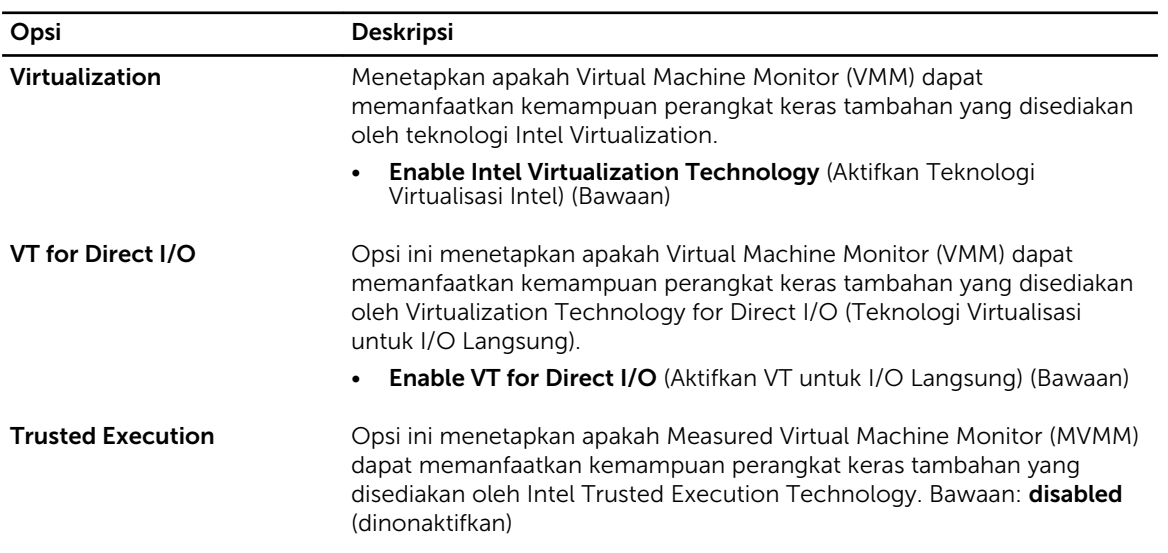

#### Tabel 14. Wireless (Nirkabel)

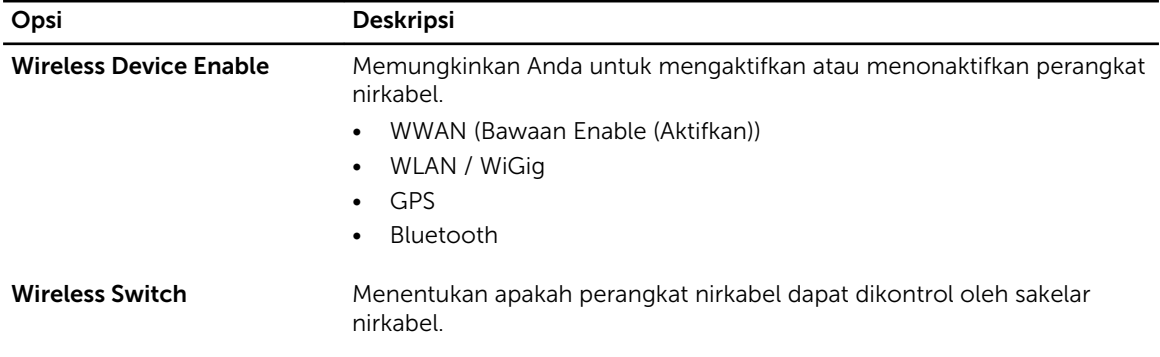

#### <span id="page-46-0"></span>Tabel 15. Maintenance (Pemeliharaan)

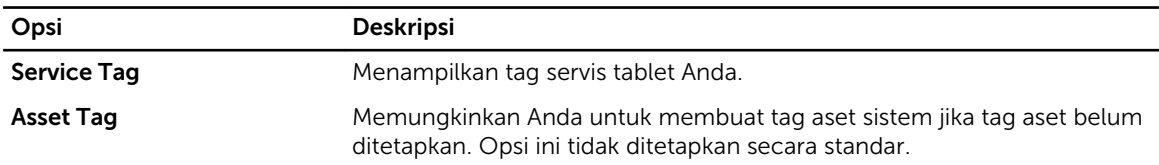

#### Tabel 16. System Logs (Log Sistem)

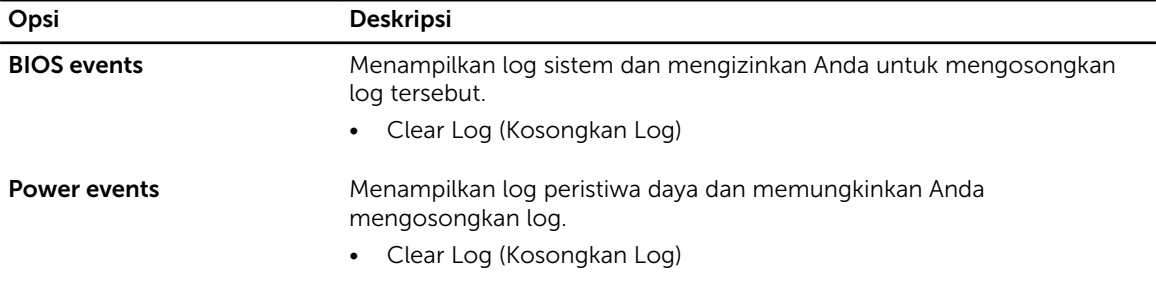

## Spesifikasi

CATATAN: Penawaran dapat bervariasi menurut kawasan. Spesifikasi berikut adalah spesifikasi yang diwajibkan oleh hukum untuk disertakan bersama komputer Anda. Untuk informasi lebih lanjut tentang komputer Anda, klik Start Help and Support (Mulai, Bantuan dan Dukungan) di sistem operasi Windows Anda lalu pilih opsi untuk melihat informasi tentang komputer Anda.

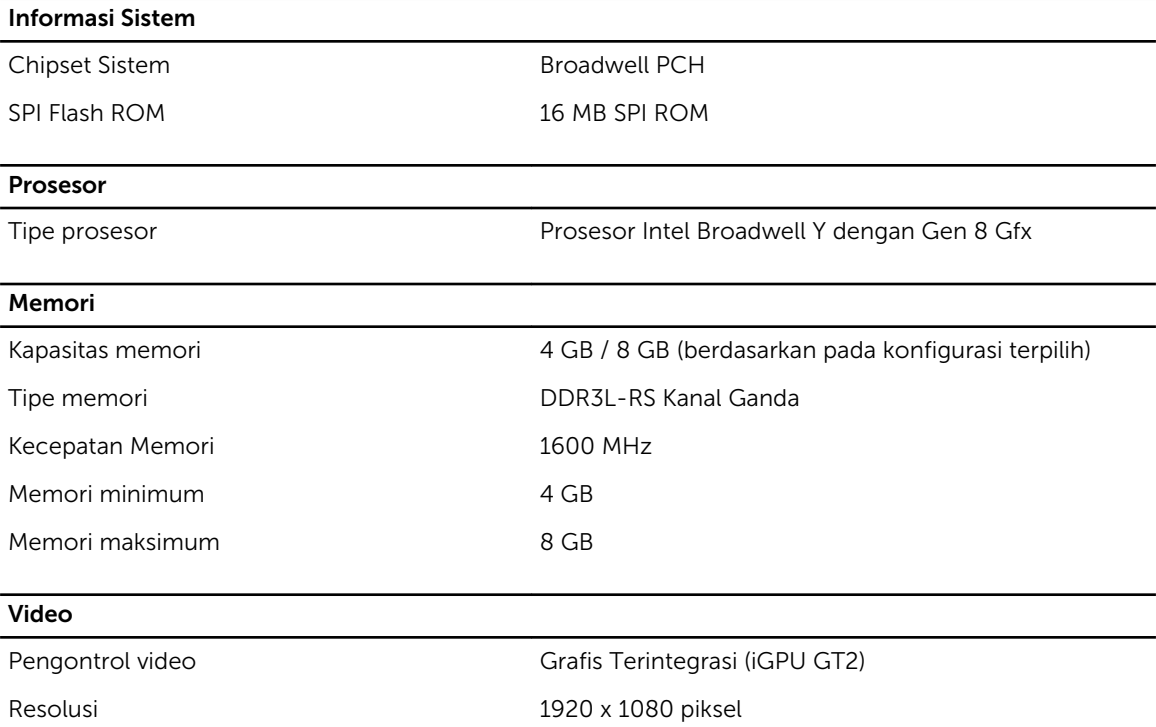

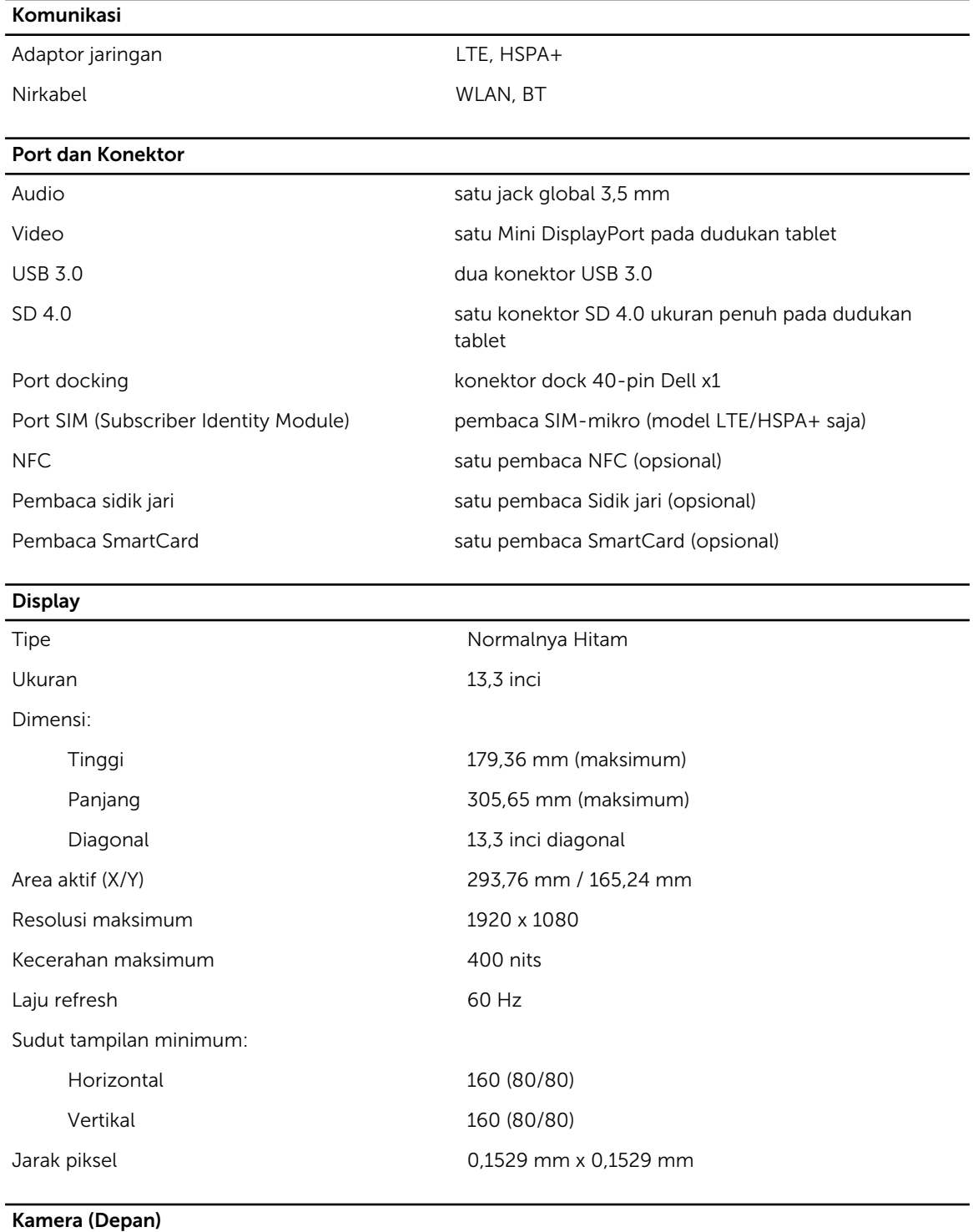

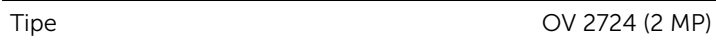

Resolusi 1080p didukung

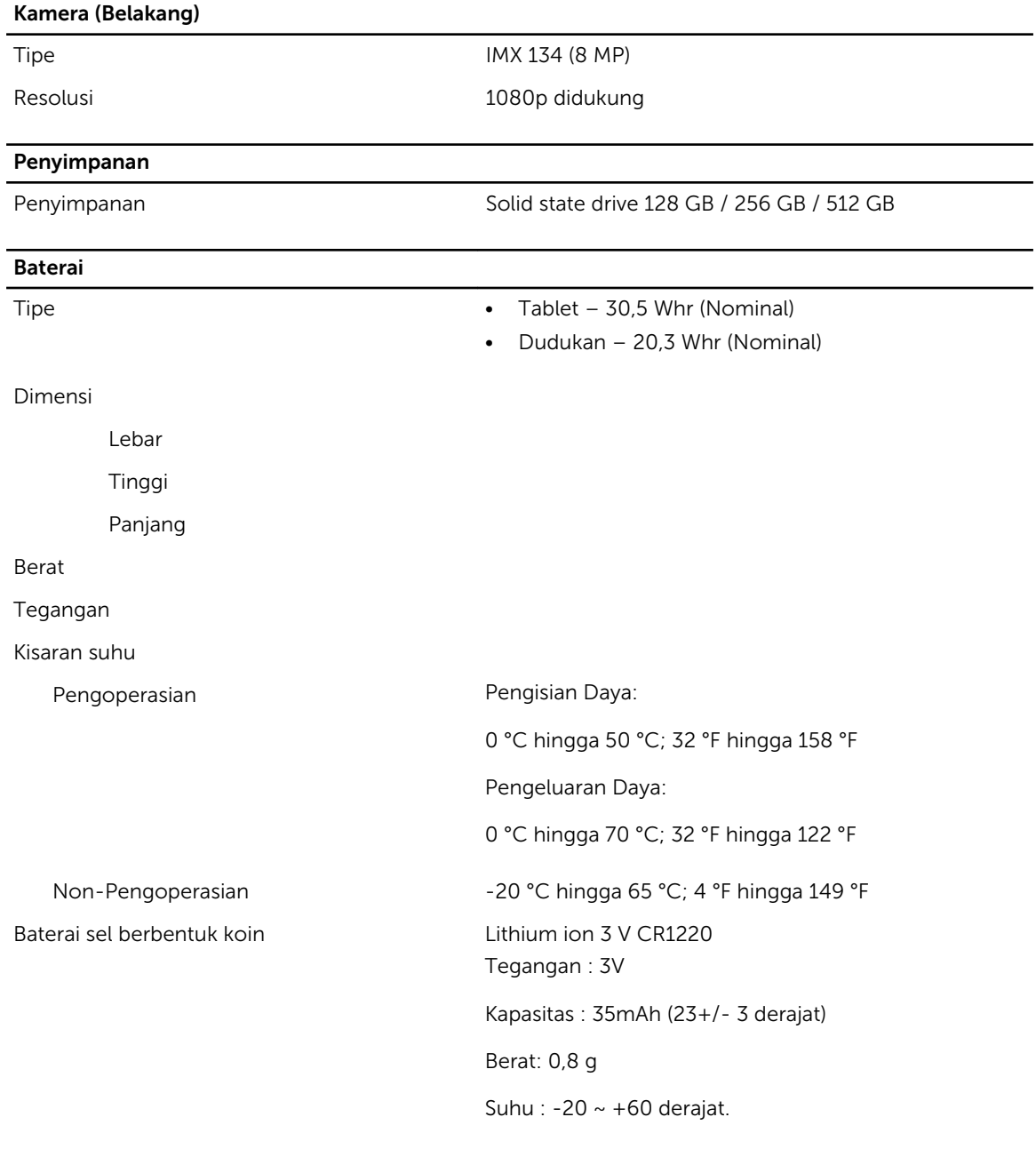

![](_page_48_Picture_126.jpeg)

![](_page_49_Picture_126.jpeg)